### **Ejercicio 6 SAP HCM: Gestión de Viajes**

Estos ejercicios son demostrativos y no van a generar ningún documento, ya que el entorno de pruebas no está conectado con los servicios de reservas por motivos obvios, pero servirá para revisar el proceso y las transacciones a realizar.

### **PA30. Actualizar datos maestros de personal**

Datos a utilizar:

- Nº personal: ID del empleado creado
- Infotipo: 0017 (Privilegios de viaje)

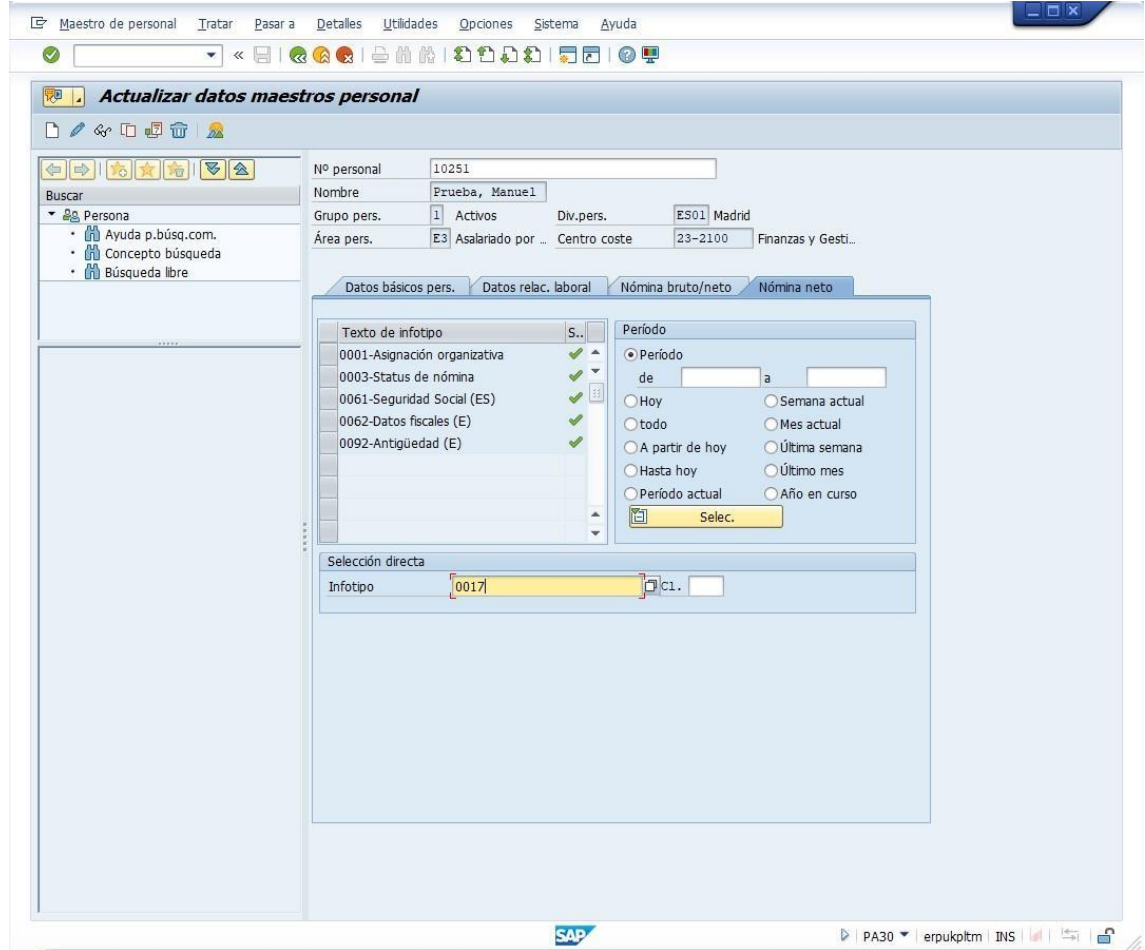

#### Pulsar Crear (F5)

Se pueden utilizar los datos que aparecen por defecto.

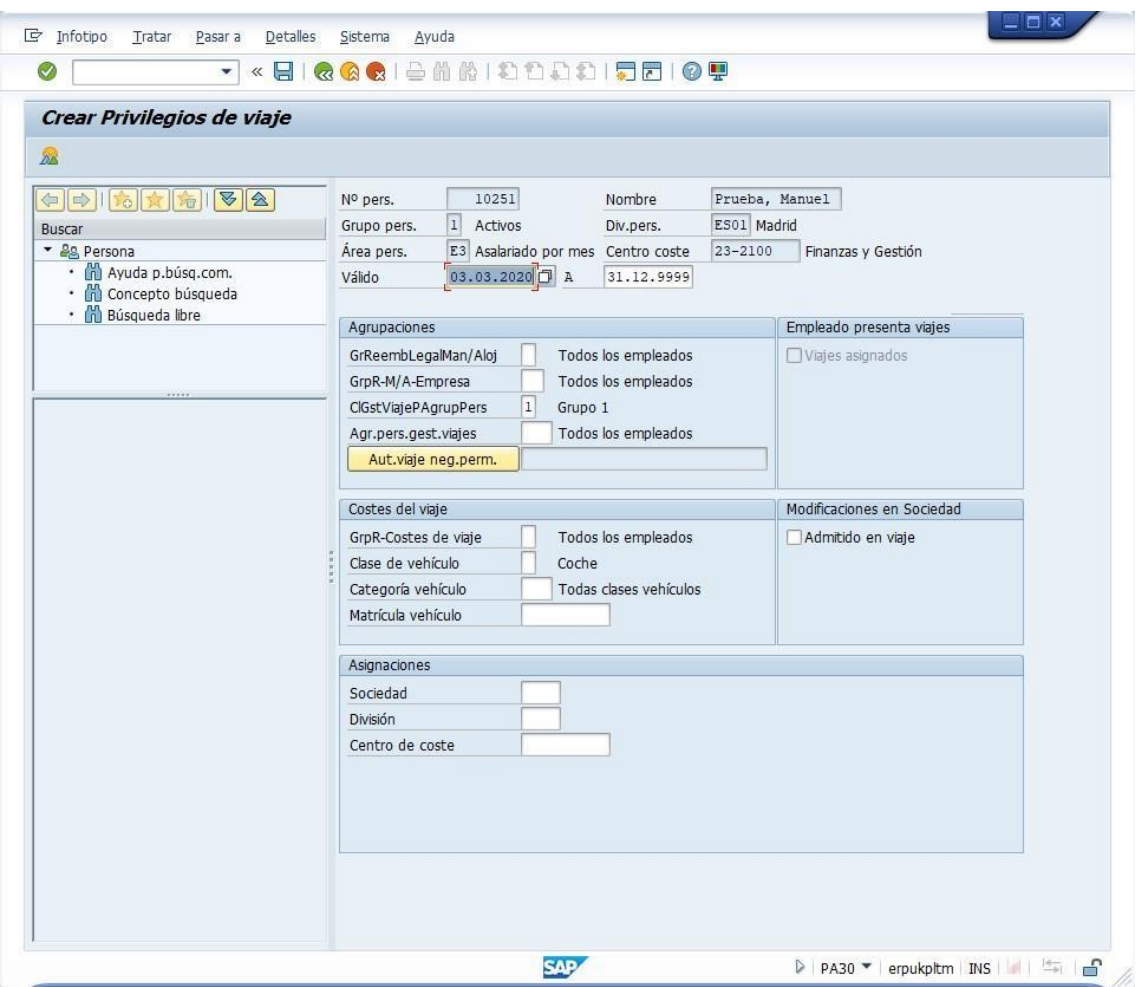

Pulsar Guardar.

# **TP01. Gestor de planificación**

Datos a utilizar:

• Nº de personal: ID del empleado

Pulsar Crear (F5)

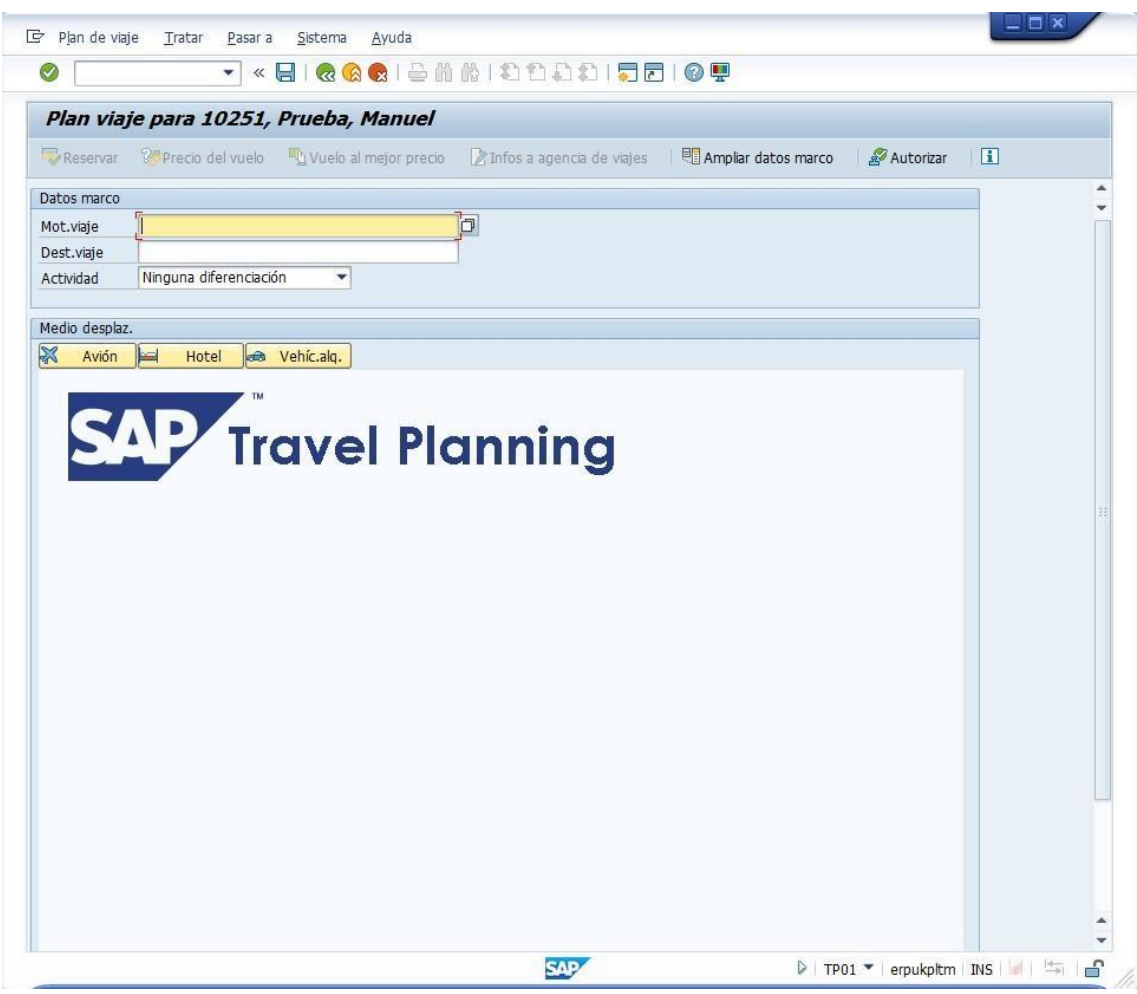

Pulse el botón "Ampliar datos marco" para completar los datos del marco del viaje (salida, regreso, destino, etc.), lo que ayudará a no tener que introducir esos datos cada vez que se solicite un servicio del viaje.

Datos a utilizar:

- Inicio del viaje: fecha de inicio del viaje
- Hora: hora de inicio
- Final viaje: fecha de regreso
- Hora: hora de regreso
- 1er destino viaje: ciudad de destino
- País: país de la ciudad de destino
- Motivo: motivo del viaje

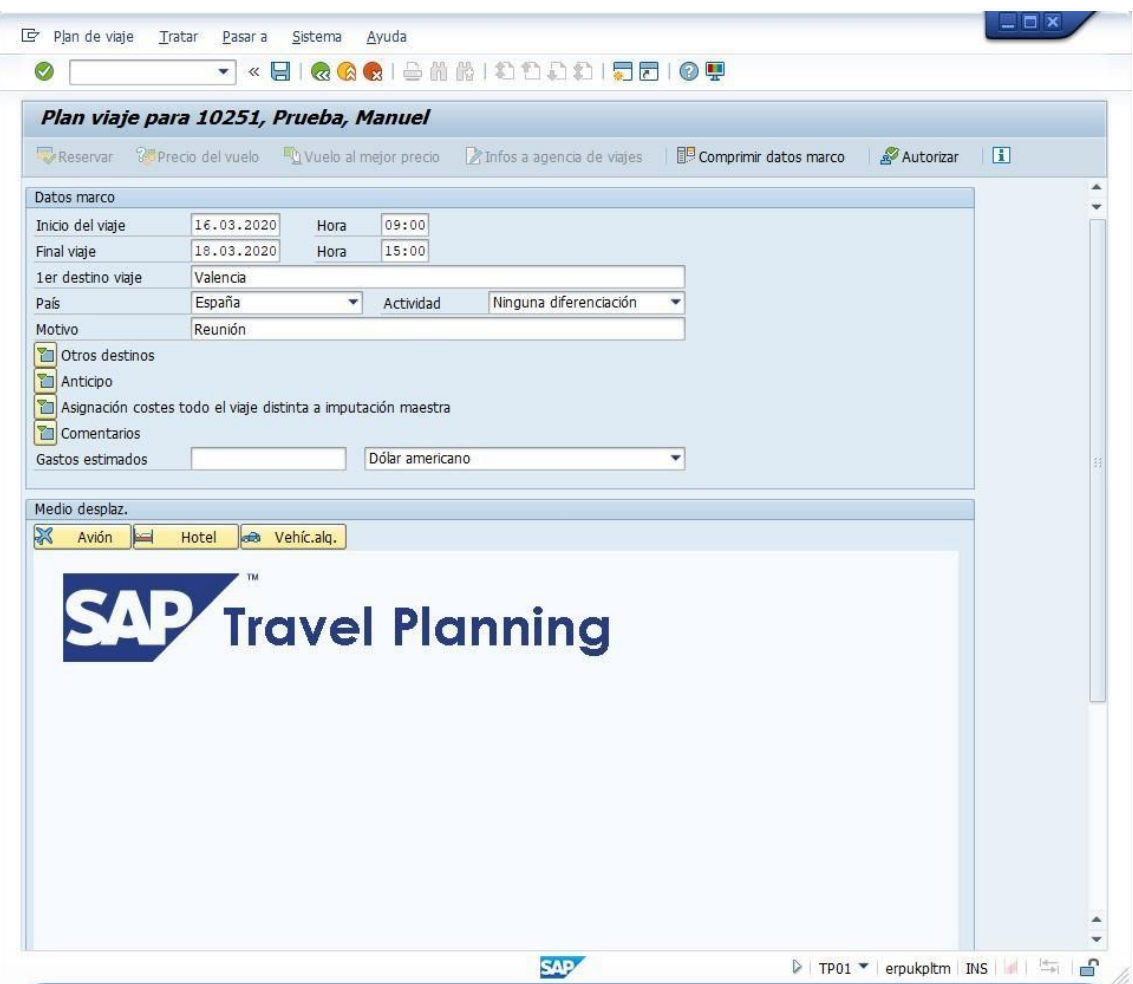

Pulsar Avión:

- Seleccionar Vuelo de ida y vuelta
- De: origen

El resto de datos ya estarán rellenos con los datos marco.

Pulsar Disponibilidad (check verde) y mostrará un pantalla de error de comunicación con la central de reservas. En un entorno de producción, se conectará y podrá completar la reserva.

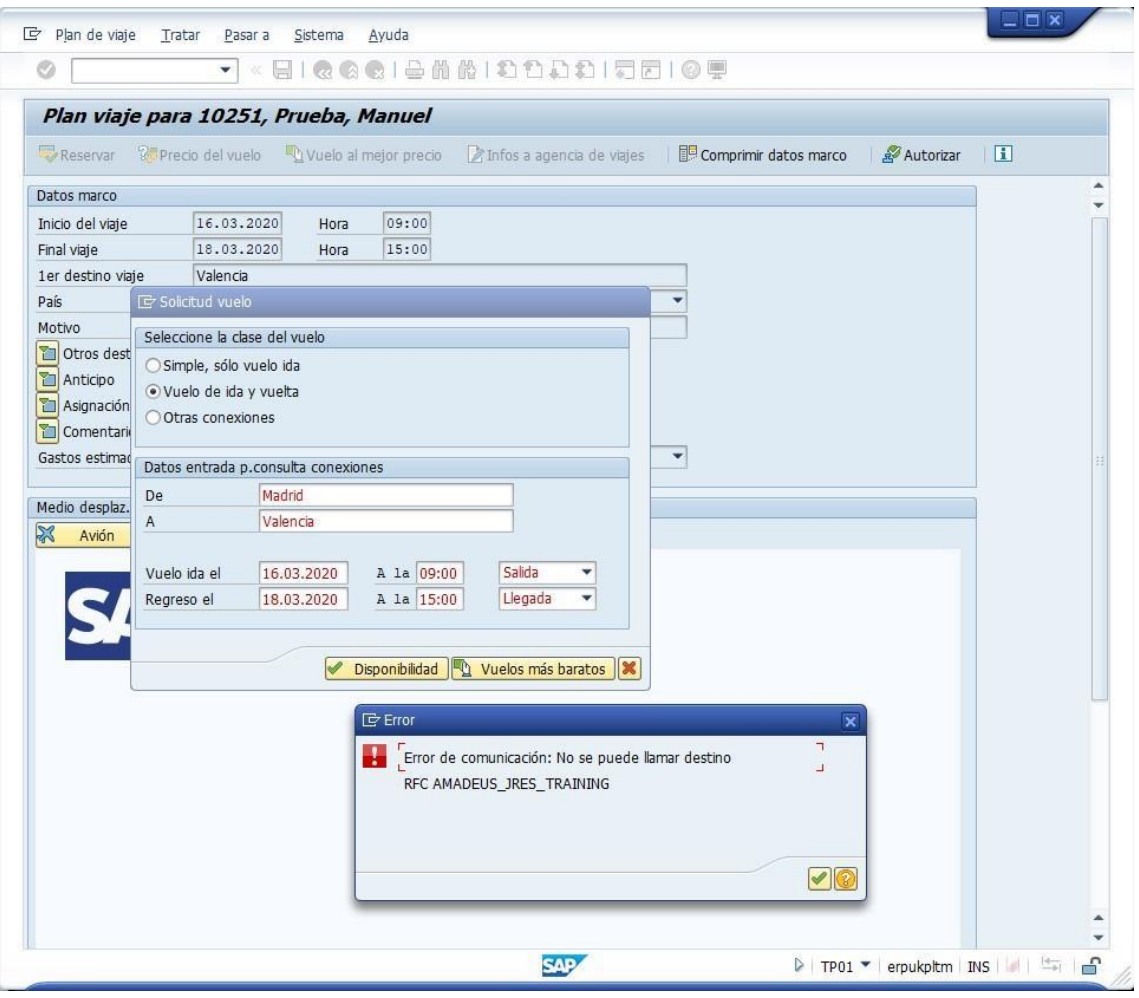

El procedimiento sería el mismo para reservar hoteles y/o vehículos de alquiler.

### **Ejercicio 7 SAP HCM: Gestión de Formación**

En este ejercicio se encadenan varias transacciones con el objetivo de crear un curso de formación con unas fechas de impartición, inscribir a los participantes y obtener un listado de participantes.

### **LSO\_PV10. Crear formación con recursos**

Datos a utilizar:

• Tipo de formación: Elija un identificador de curso desde el matchcode • Periodo planificación: elija las fechas de inicio y fin de la formación

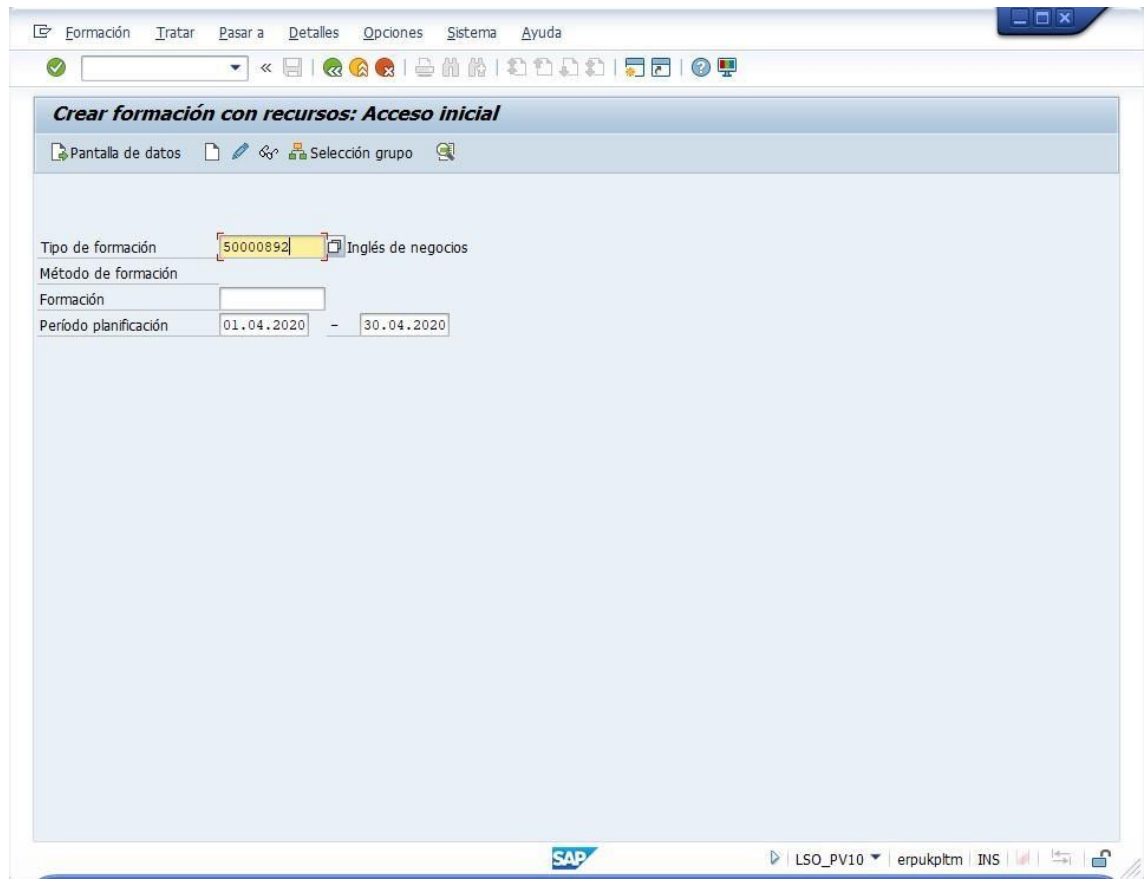

Pulse "Pantalla de datos"

Datos a utilizar:

• Sede de formación: seleccione el id de una sede con el matchcode

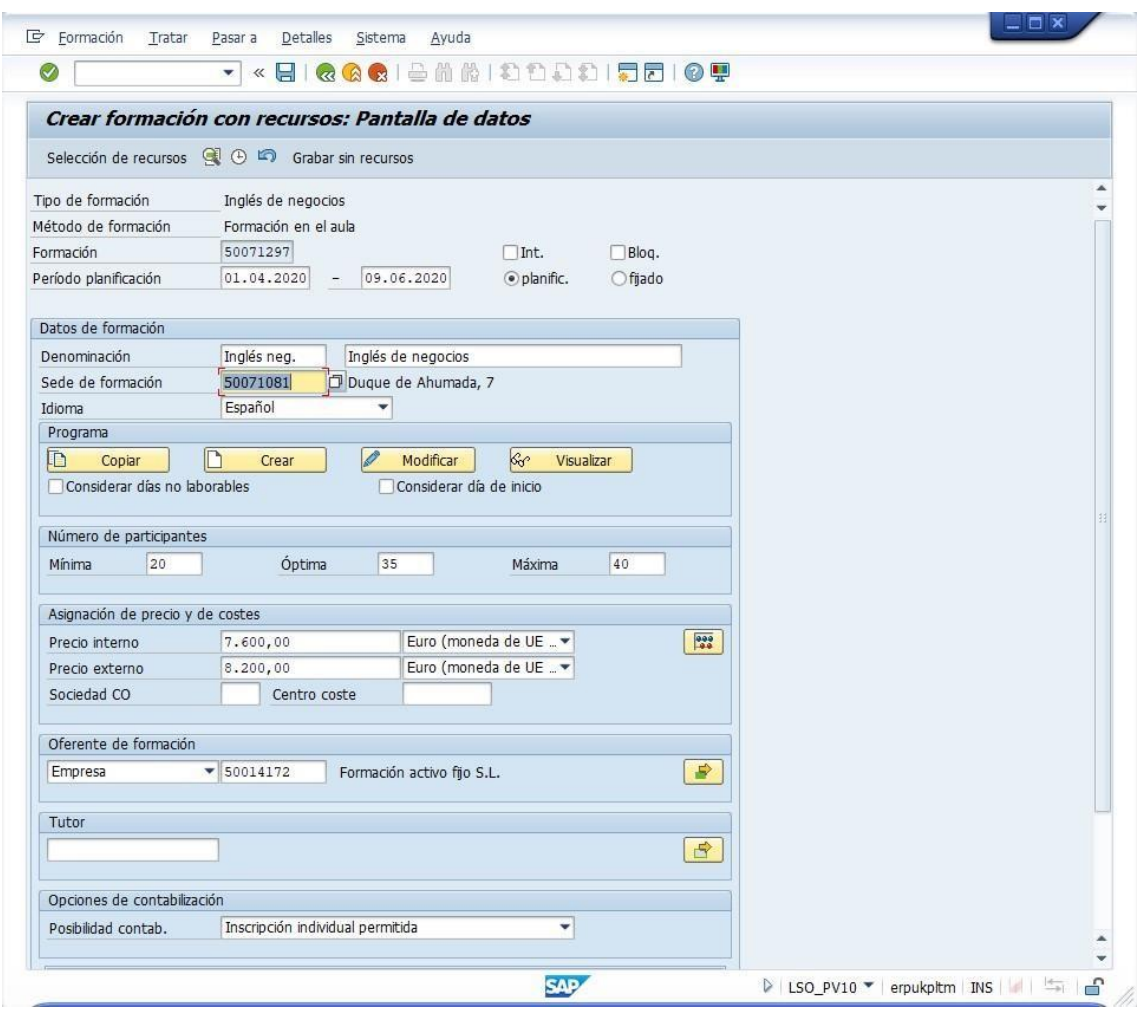

#### Pulse "Selección de recursos"

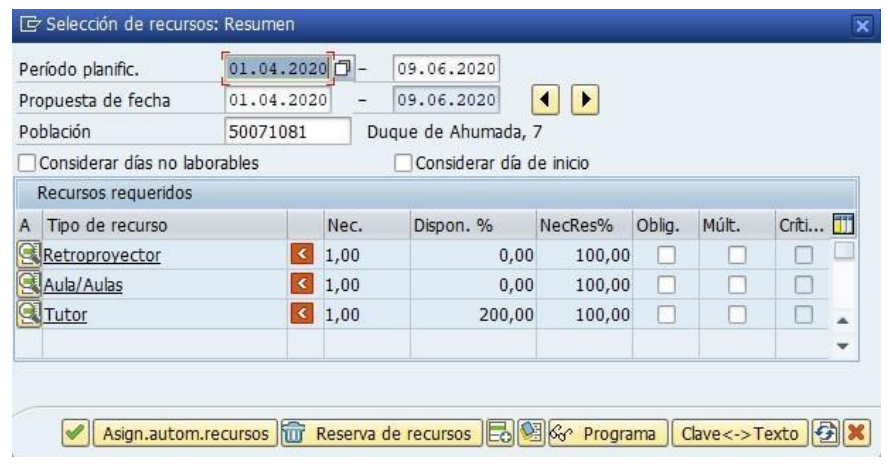

Desmarque en todas las filas el campo/columna "Oblig."

Pulse "Asign.autom.recursos" y el check verde para cerrar la ventana.

Pulse Grabar.

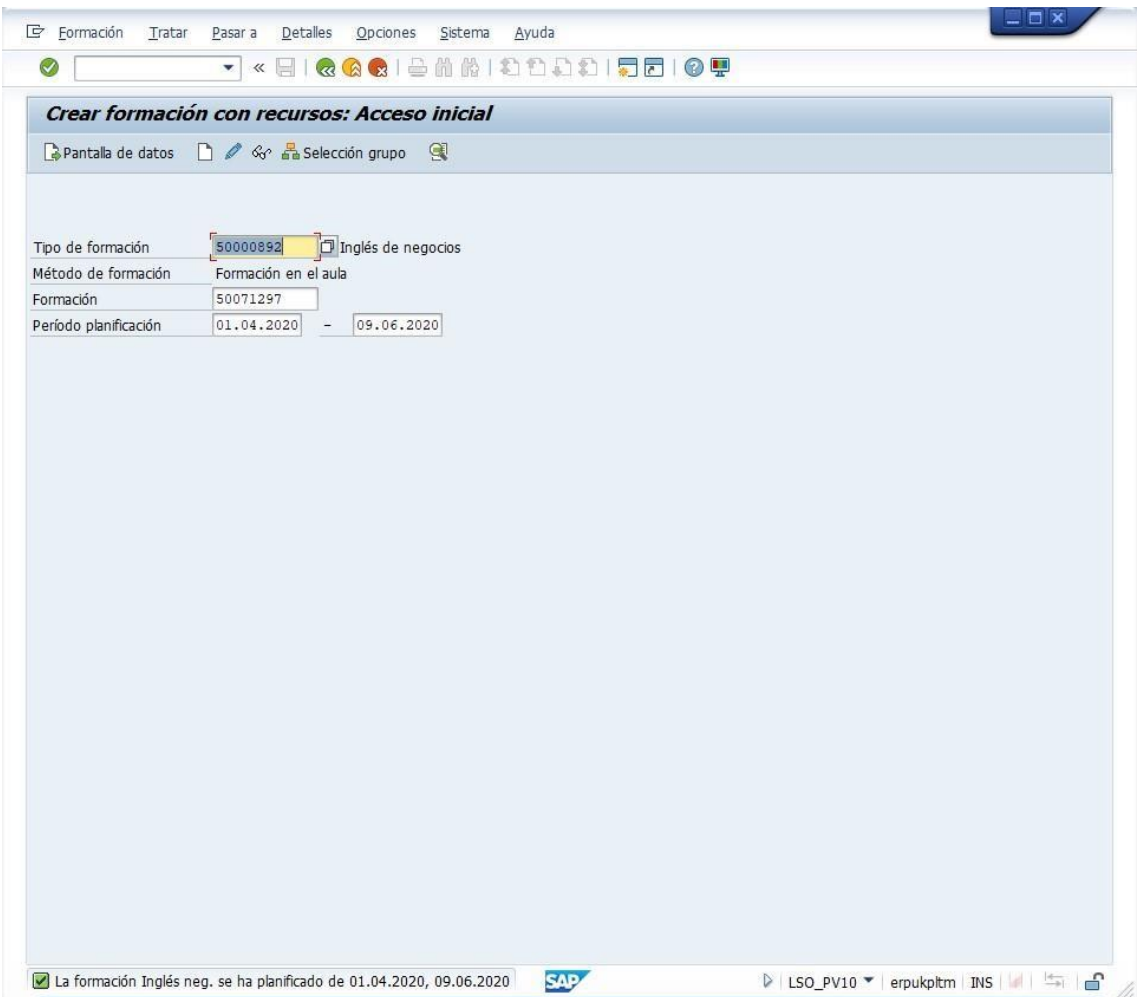

Anote el identificador de la formación. En el ejemplo: 50071297.

### **LSO\_PV00. Inscribir participación**

Datos a utilizar:

• Tipo de formación: Elija el identificador de curso utilizado en la transacción anterior (en el ejemplo el 50000892 Inglés de negocios).

Pulse INTRO. Aparecerá la lista de cursos disponibles en el Catálogo de formación. Seleccione la fila del curso que haya creado:

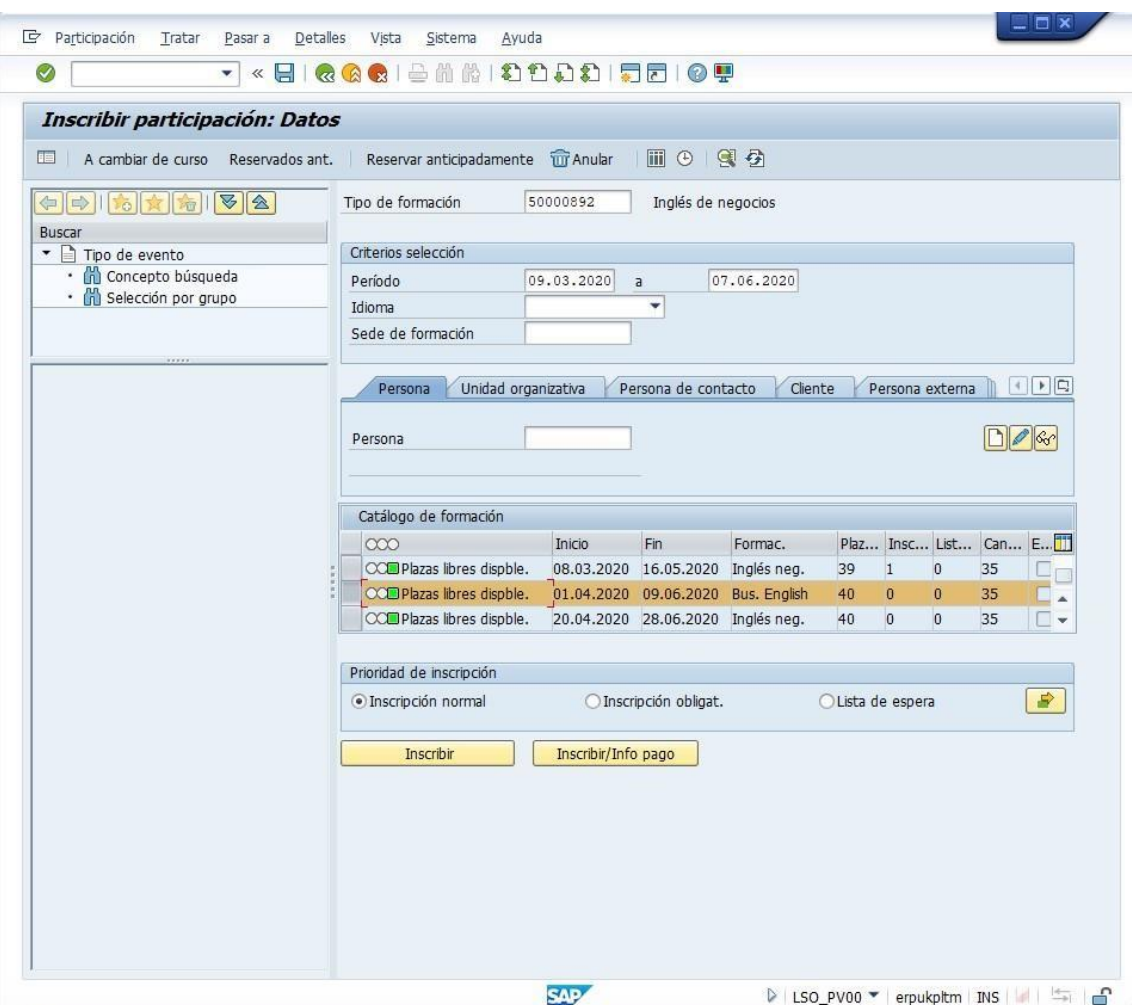

Datos a utilizar:

• Persona: el ID del personal del empleado que haya creado

Pulse Grabar.

El empleado habrá quedado inscrito en el curso y se habrá descontado una plaza de las plazas libres.

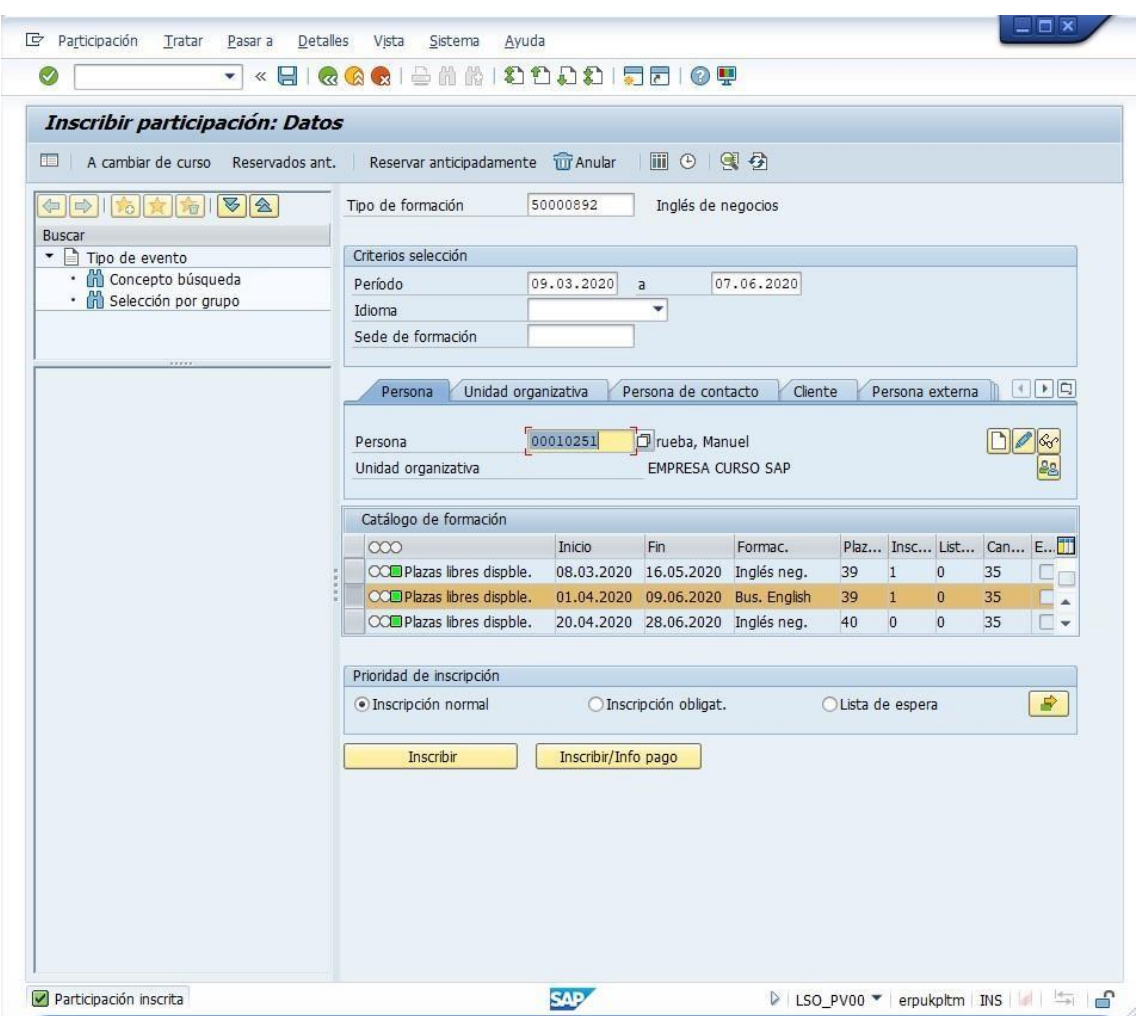

# **LSO\_PV07. Lista de participantes**

Datos a utilizar:

• Tipo de formación: Elija el identificador de curso utilizado en la transacción anterior (en el ejemplo el 50000892 Inglés de negocios).

Seleccione la convocatoria del curso que ha creado del Catálogo de formación

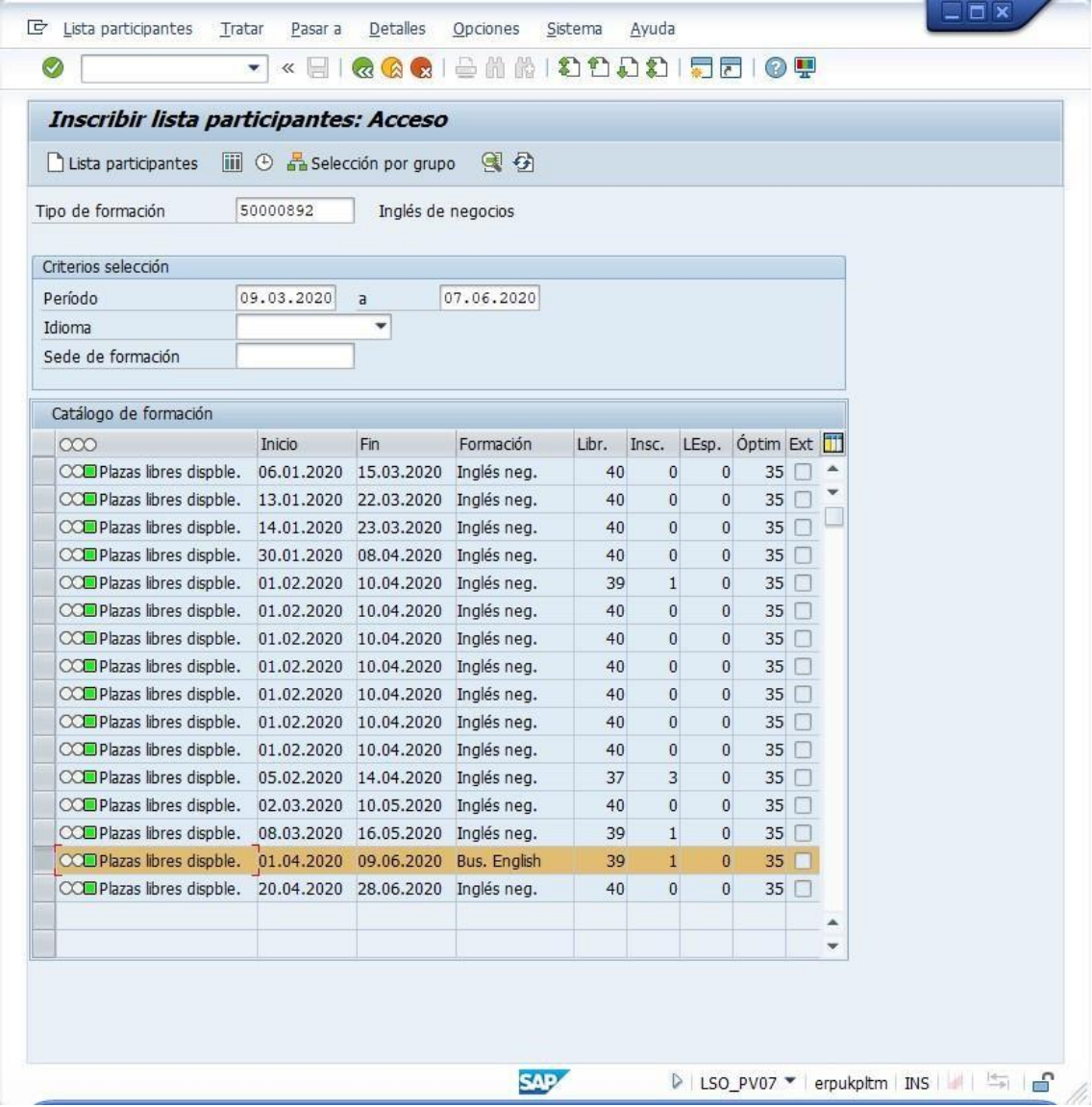

Y pulse el botón Lista de participantes (icono de listado) o CTRL+MAYÚS+F6 para ver los participantes inscritos y datos relacionados.

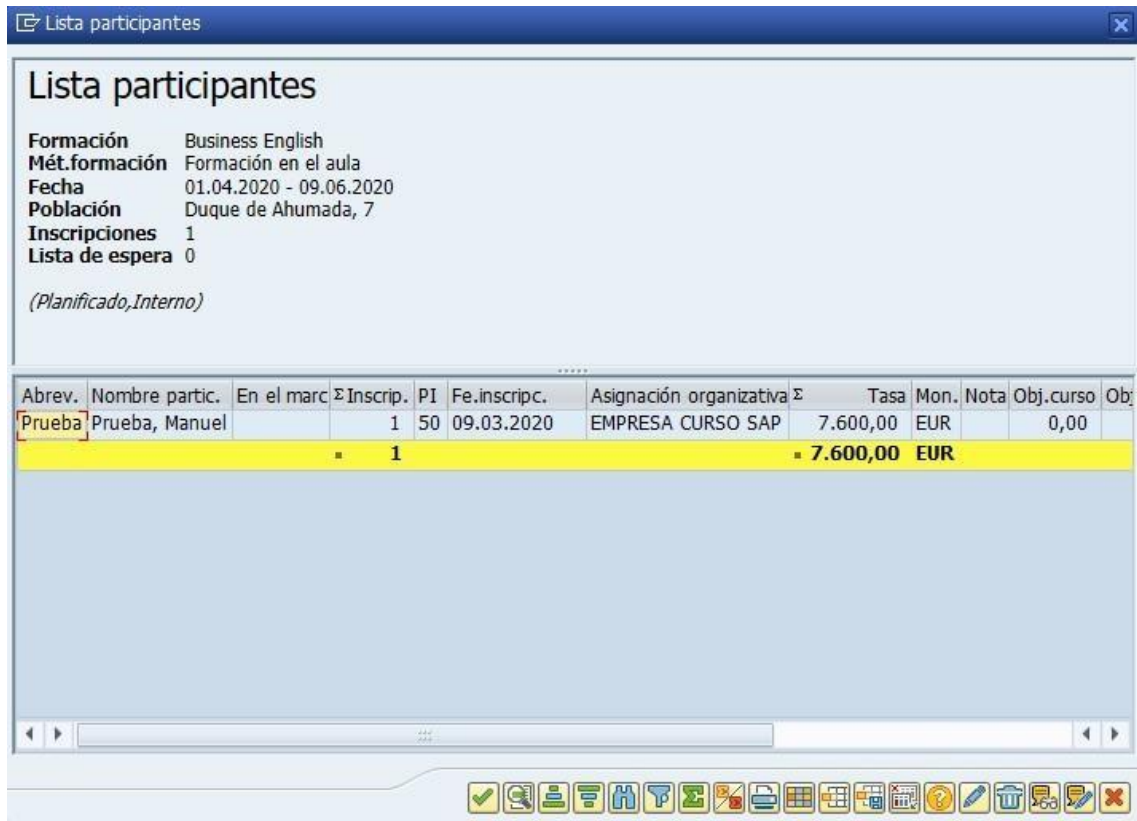

ļ

En este ejercicio se encadenan varias transacciones con el objetivo de crear un evento con una fecha de celebración, inscribir a los participantes y obtener un listado de participantes.

#### **PV10. Crear evento con recursos**

En la ventana inicial, seleccione como Variante plan, el "Plan actual" y pulse el check verde:

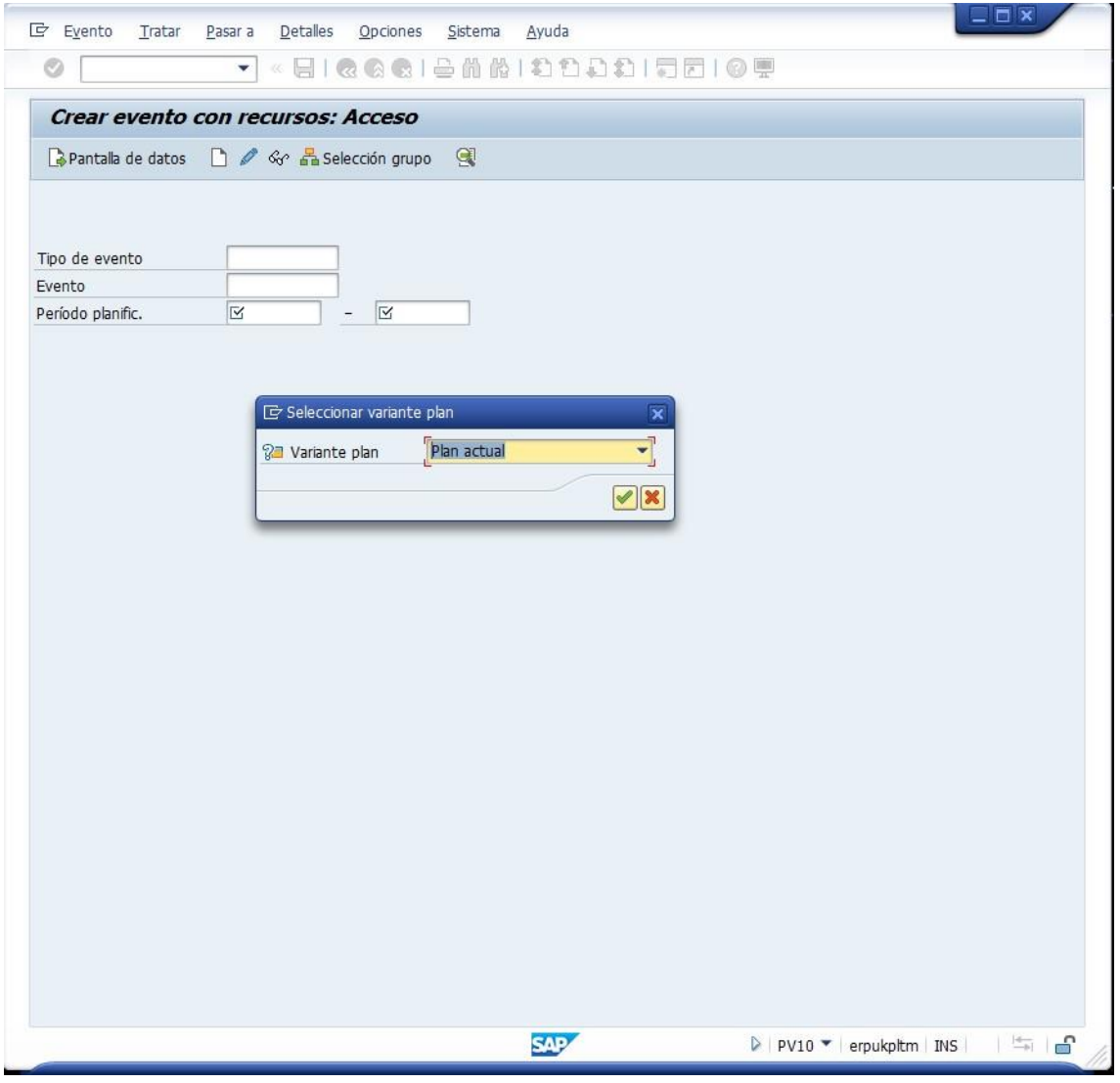

Datos a utilizar:

- Tipo de evento: Elija un identificador de curso desde el matchcode
- Evento: déjelo en blanco
- Periodo planific.: elija las fechas de inicio y fin del periodo planificado

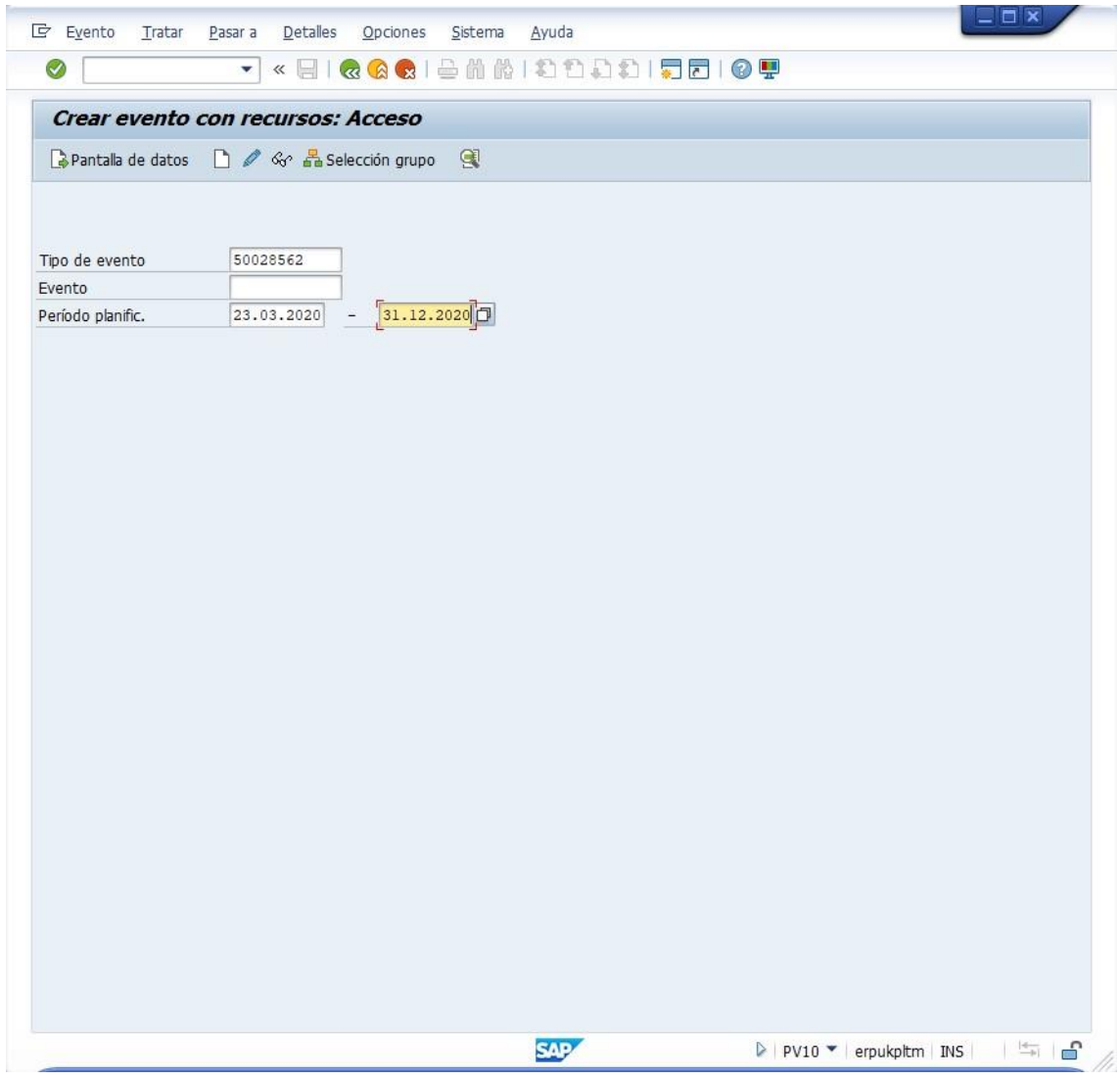

Pulse "Pantalla de datos"

Datos a utilizar:

• Sede de formación: seleccione el id de una sede con el matchcode

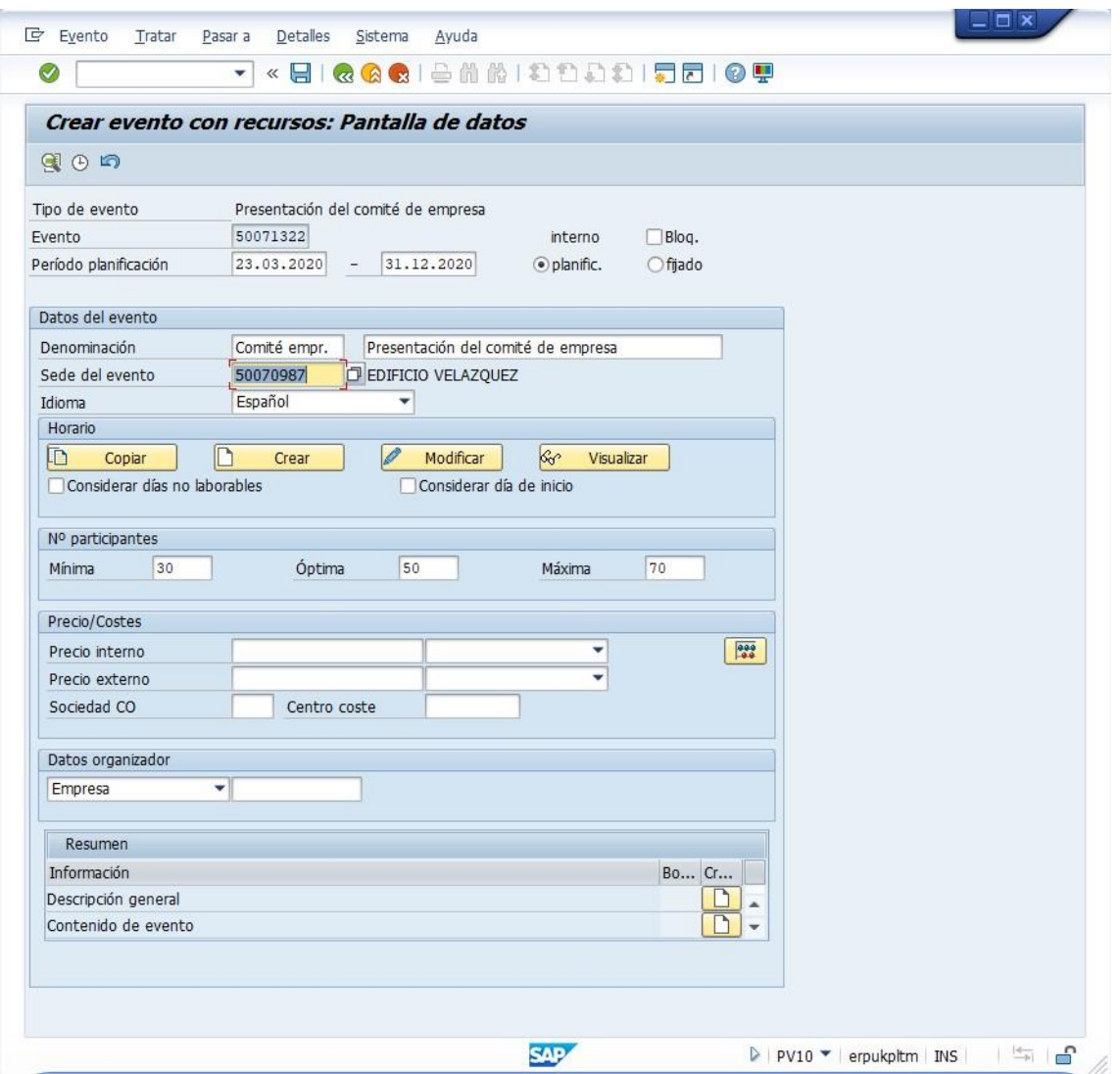

Pulse el botón "Crear" en el bloque "Horario". Aparecerá la ventana "Crear horario propio".

Datos a utilizar:

- Horario: elija 1-DAY (el evento es de 1 día)
- Día de inicio: elija el día de la semana en que se realizará el evento

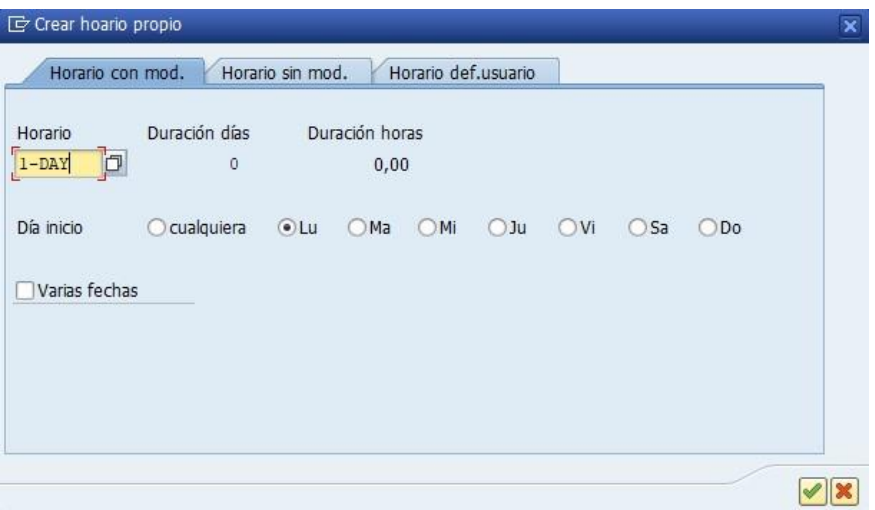

Pulse el check verde.

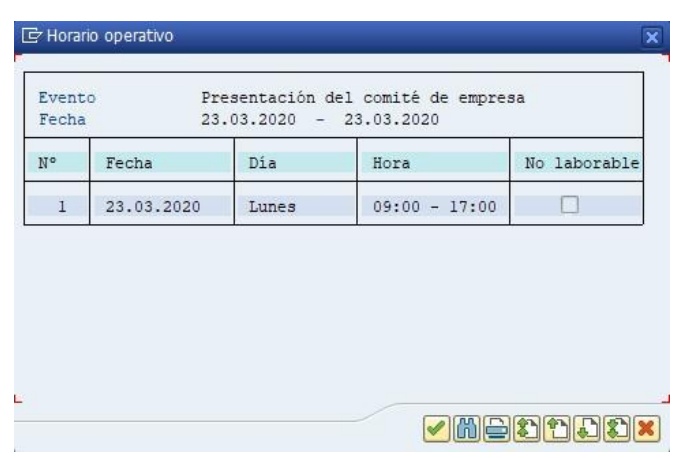

Puede visualizar los datos del horario del evento, pulsando el botón "Visualizar":

Pulse Grabar, para guardar el evento.

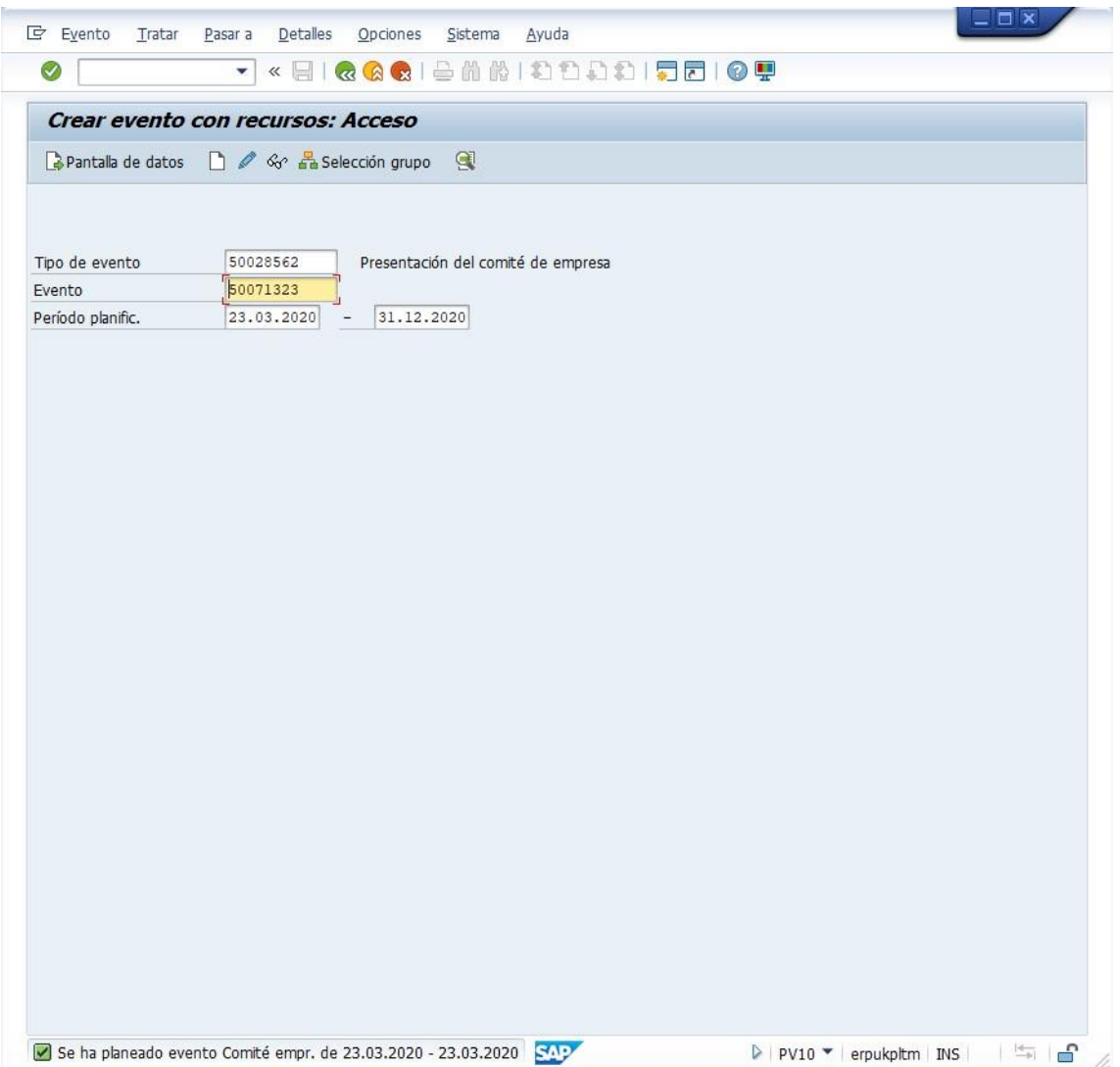

Anote el identificador del evento. En el ejemplo: 50071323.

### **PV00. Inscribir participante a evento**

Datos a utilizar:

• Tipo de evento: Elija el tipo de evento creado anteriormente (en el ejemplo, 50028562).

Pulse INTRO. Aparecerá la lista de eventos disponibles en la Oferta de eventos. Seleccione la fila del evento que haya creado:

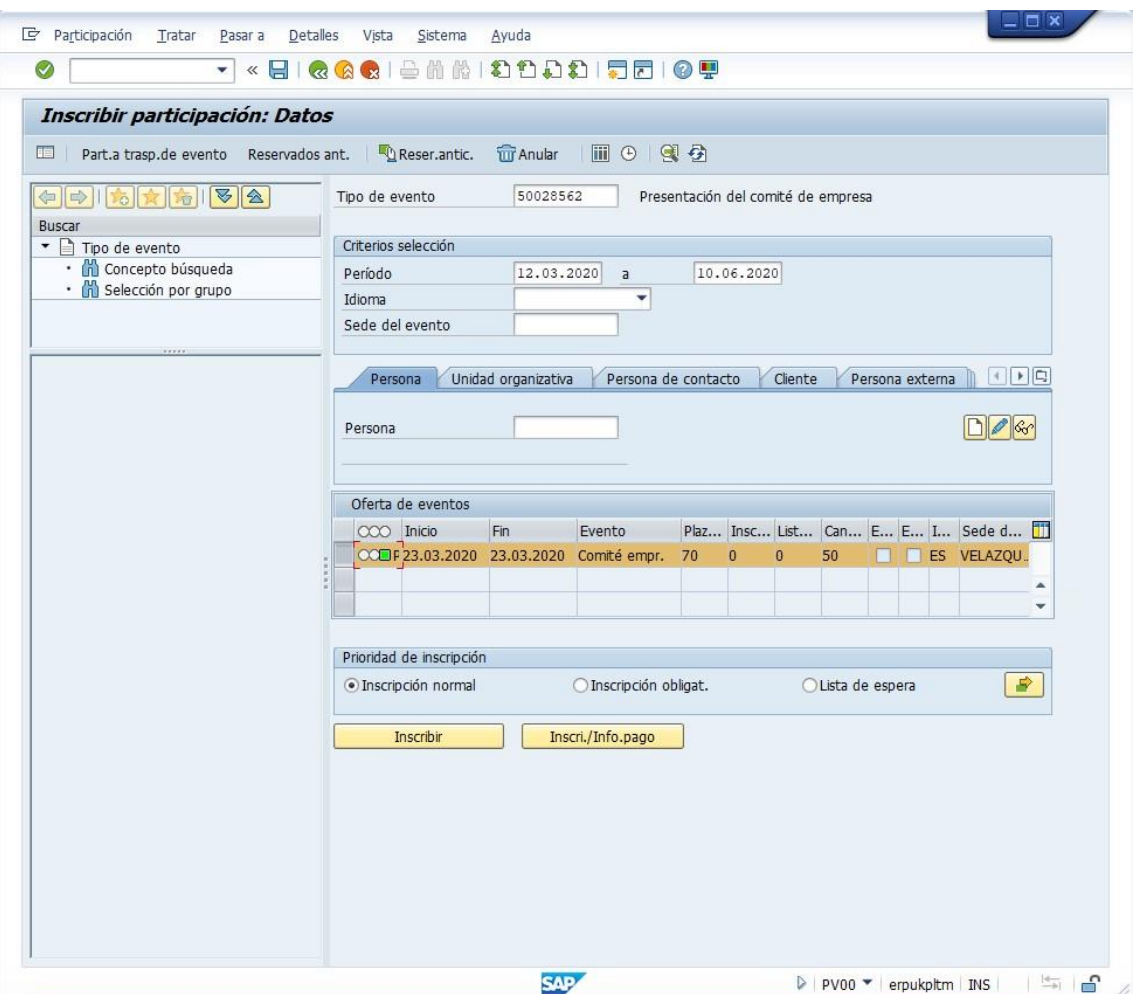

Datos a utilizar:

• Persona: el ID del personal del empleado que haya creado

Pulse Inscribir.

El empleado habrá quedado inscrito en el evento y se habrá descontado una plaza de las plazas libres.

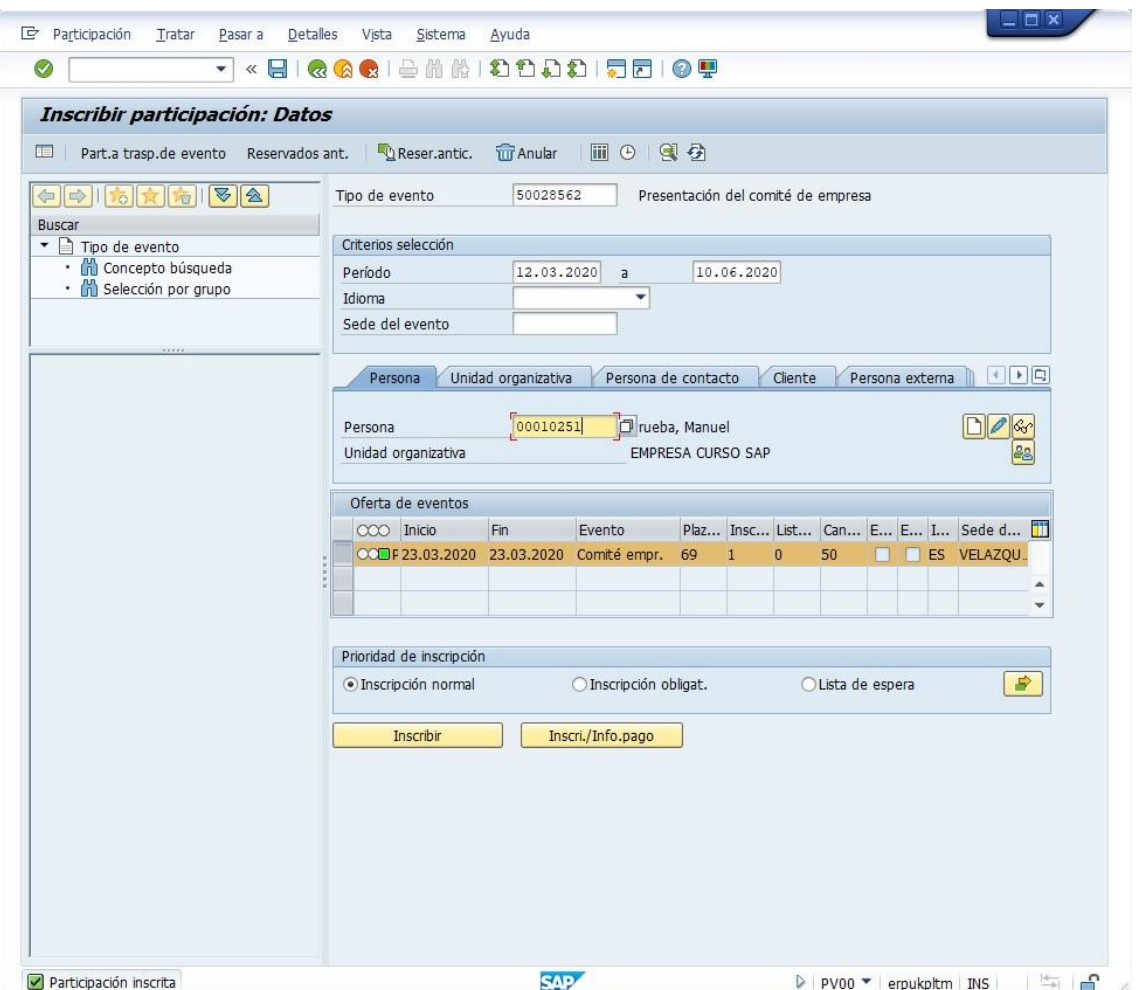

# **PV07. Lista de participantes**

Datos a utilizar:

• Tipo de formación: Elija el tipo de evento creado anteriormente (en el ejemplo, 50028562).

Pulse INTRO.

Seleccione la convocatoria del evento que ha creado de la Oferta de eventos.

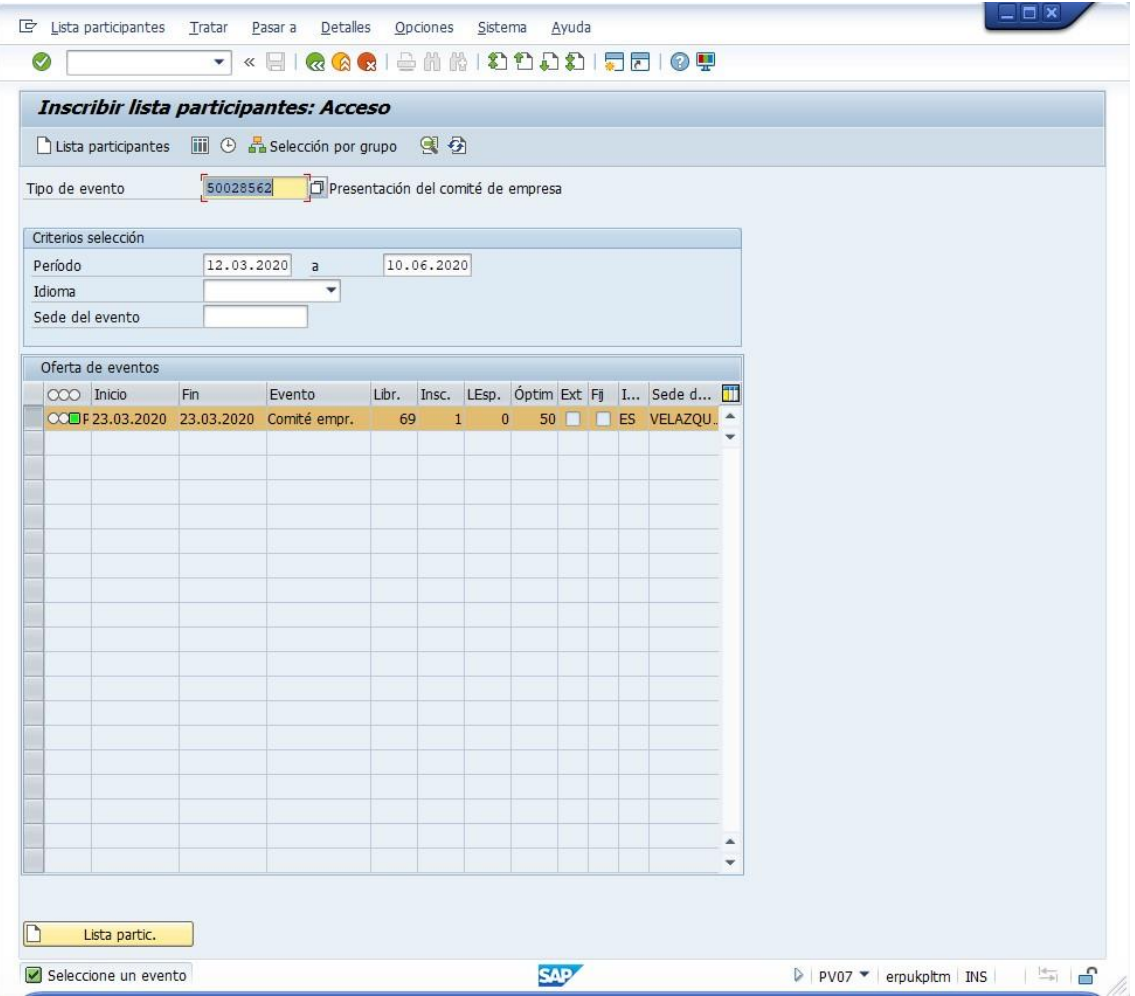

Y pulse el botón Lista de participantes (icono de listado) o CTRL+MAYÚS+F6 para ver los participantes inscritos y datos relacionados.

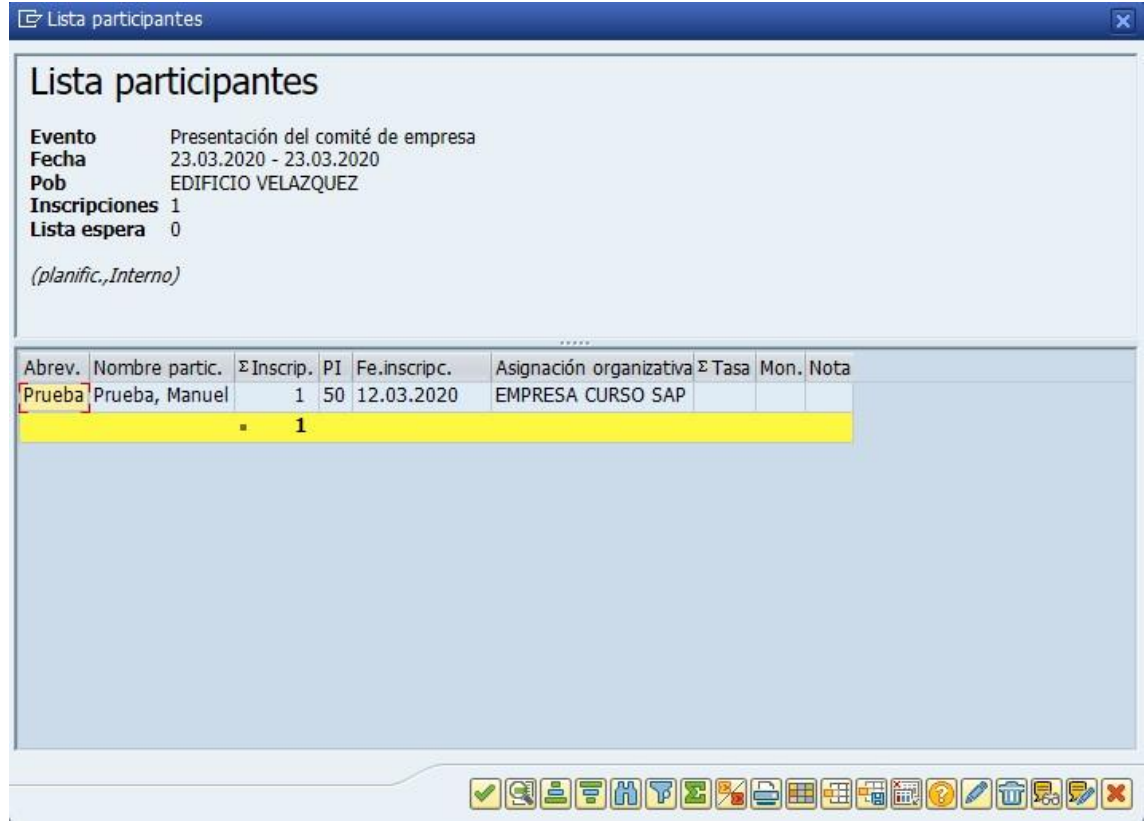

### **Ejercicio 9 SAP HCM: Gestión de Nómina I**

El objetivo del ejercicio es el de generar el recibo de salario de un empleado, siguiendo la normativa española; para lo cual se realizará el proceso de configuración de los datos necesarios del empleado, del proceso de simulación, la generación de la nómina y del recibo de salario.

El proceso se ha dividido en dos partes; en la primera parte, en este documento, se procederá a configurar los datos del empleado, utilizando algunas de las transacciones ya vistas en ejercicios anteriores, pero para una empresa de España.

### **PA03. Registro gestión cálculo nómina**

SAP dispone de un registro de gestión del cálculo de nómina para controlar las fases en el proceso de gestión de la nómina.

Aparece el formulario. Rellenar el campo

• Área de nómina: 0V (Nómina Mensual VE)

Pulsar consultar/modificar según el caso.

Para poder introducir los datos de los empleados (contratación, datos fiscales, etc.) según la fecha de gestión (enero 2020 en el ejemplo), el estado debe ser "Libre para corrección".

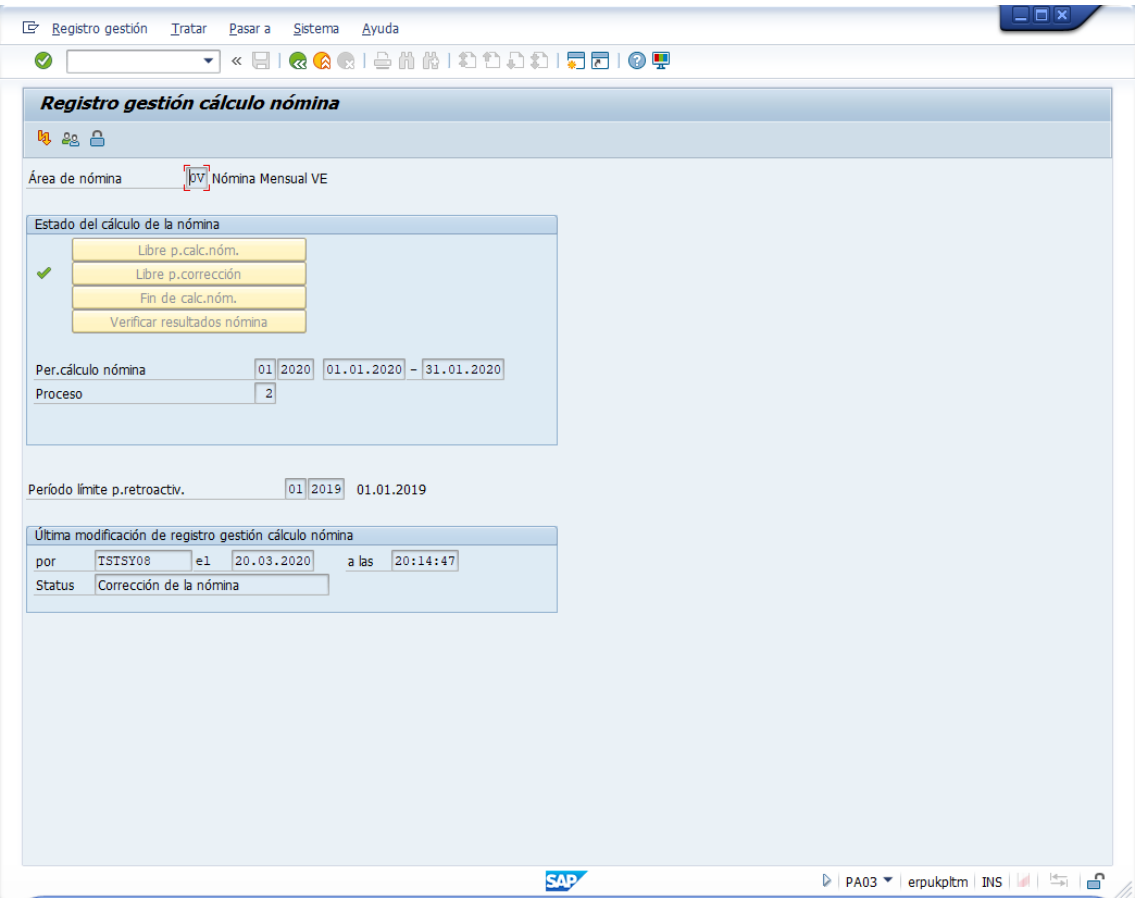

### **PPOCE. Crear Organización y Ocupación**

C Crear unidad organizativa raíz  $\overline{\mathbf{x}}$  $\sqrt{01.12.2019}$ a Válido de  $31.12.9999$  $\boxtimes$ 

Creación de una unidad organizativa raíz. Fechas de validez: del 01.12.2019 al 31.12.9999

Aparecerá una unidad organizativa lista para crear, en la raíz de unidades organizativas:

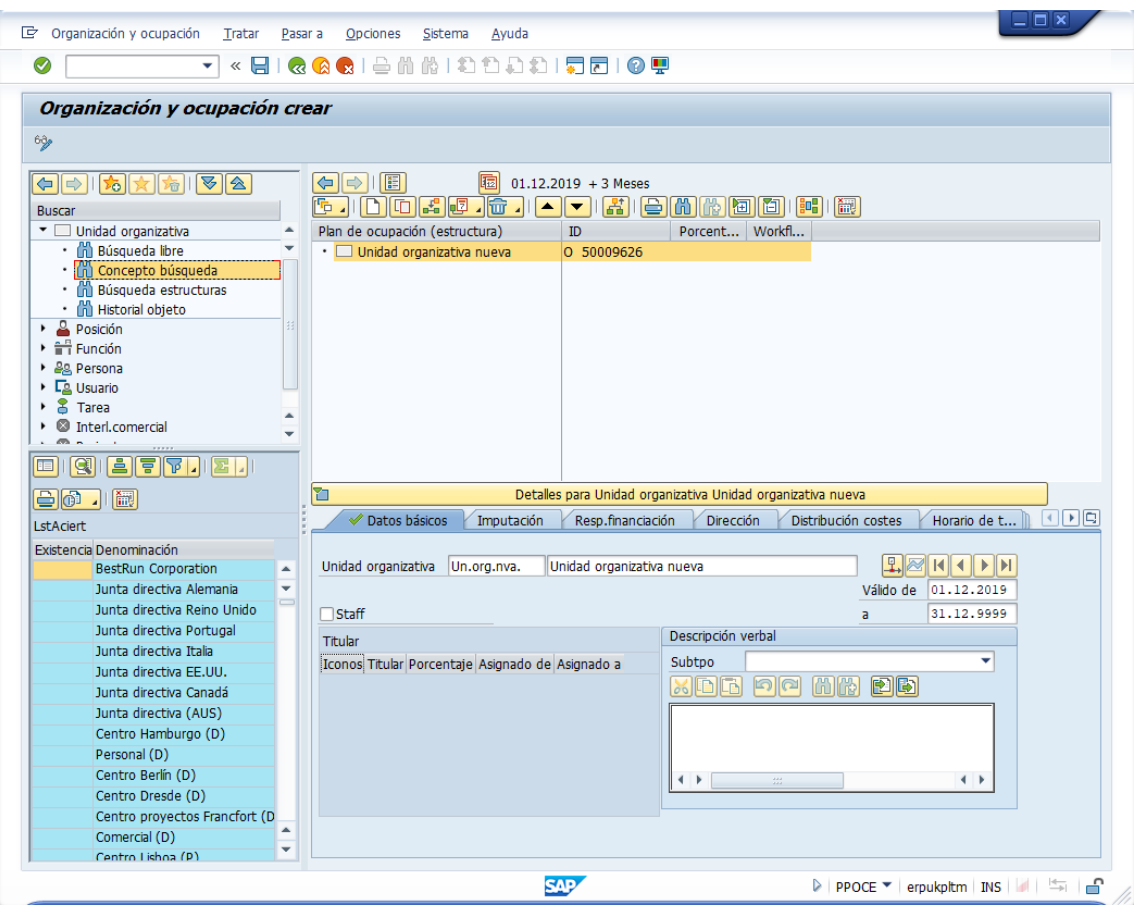

Asígnele un nombre. En el ejemplo "SOCIEDAD EJERCICIOS SAP HCM".

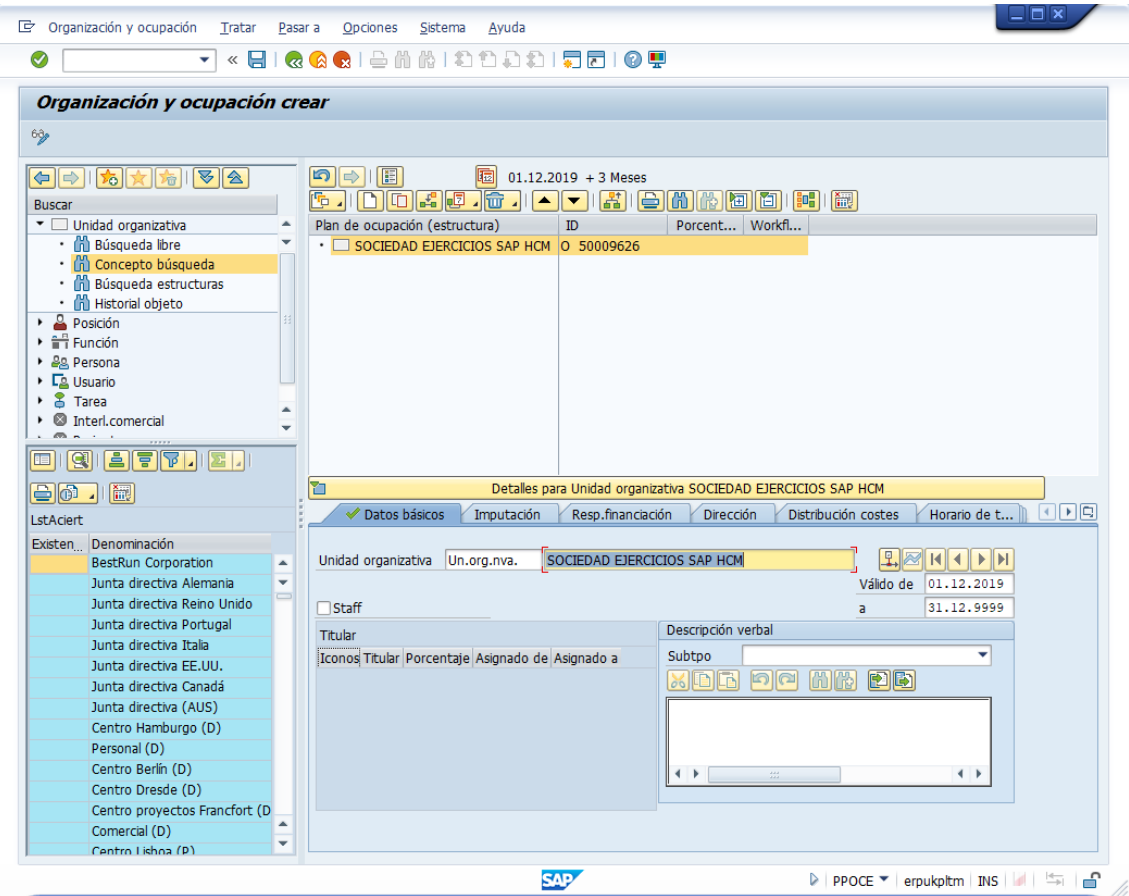

En la pestaña "Imputación", rellene los campos en este orden:

- División: Automoción
- Sociedad: 2300 (BestRun España)

Pulse Intro o check verde, aparecerá como Sociedad CO "CO Europe.:"

- Centro costes mtro.: 23-2100 (Finanzas y Gestión)
- División de personal: ES01 (Madrid)
- Subdiv.pers.: 0002 (Madrid)

Vuelva a pulsar Intro o check verde:

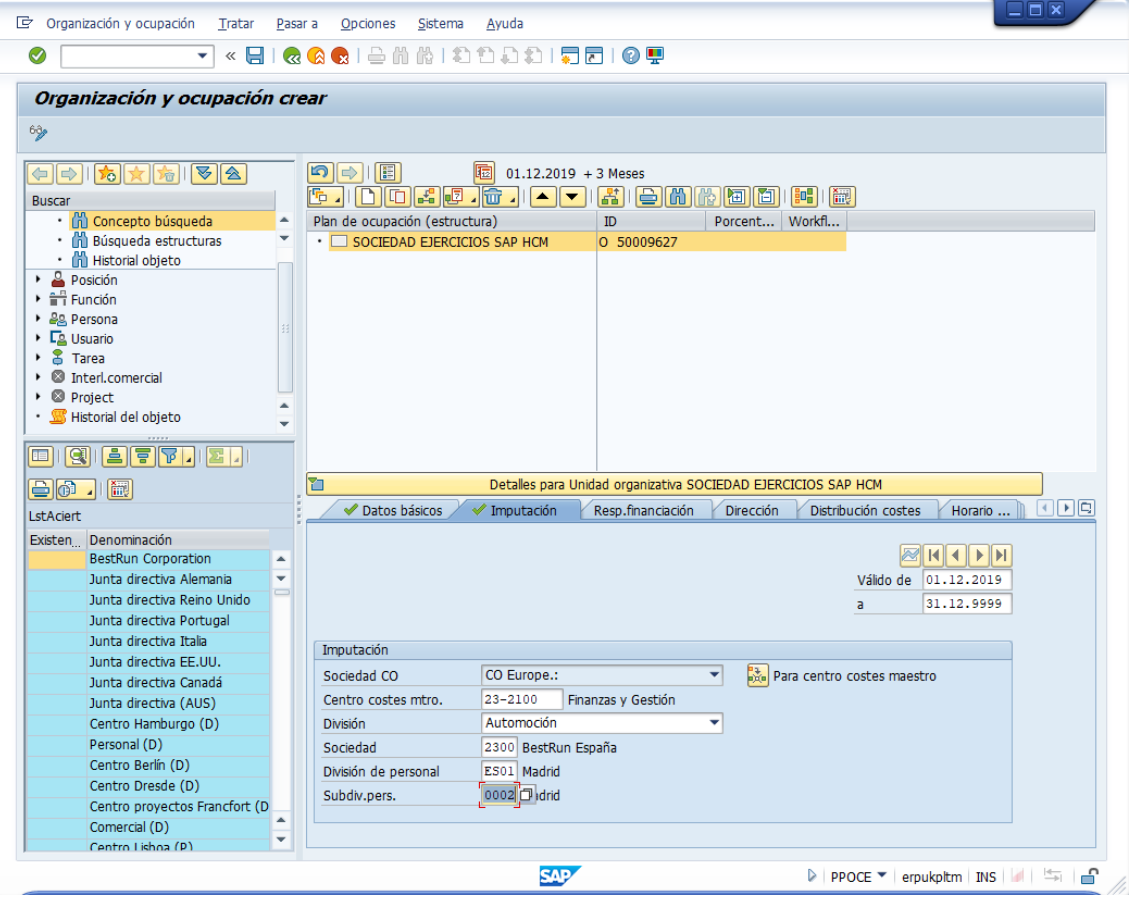

Pulse Grabar.

Crear un departamento dependiente de la unidad organizativa que ha creado; por ejemplo, "SOPORTE"; y una posición; por ejemplo, "TÉCNICO".

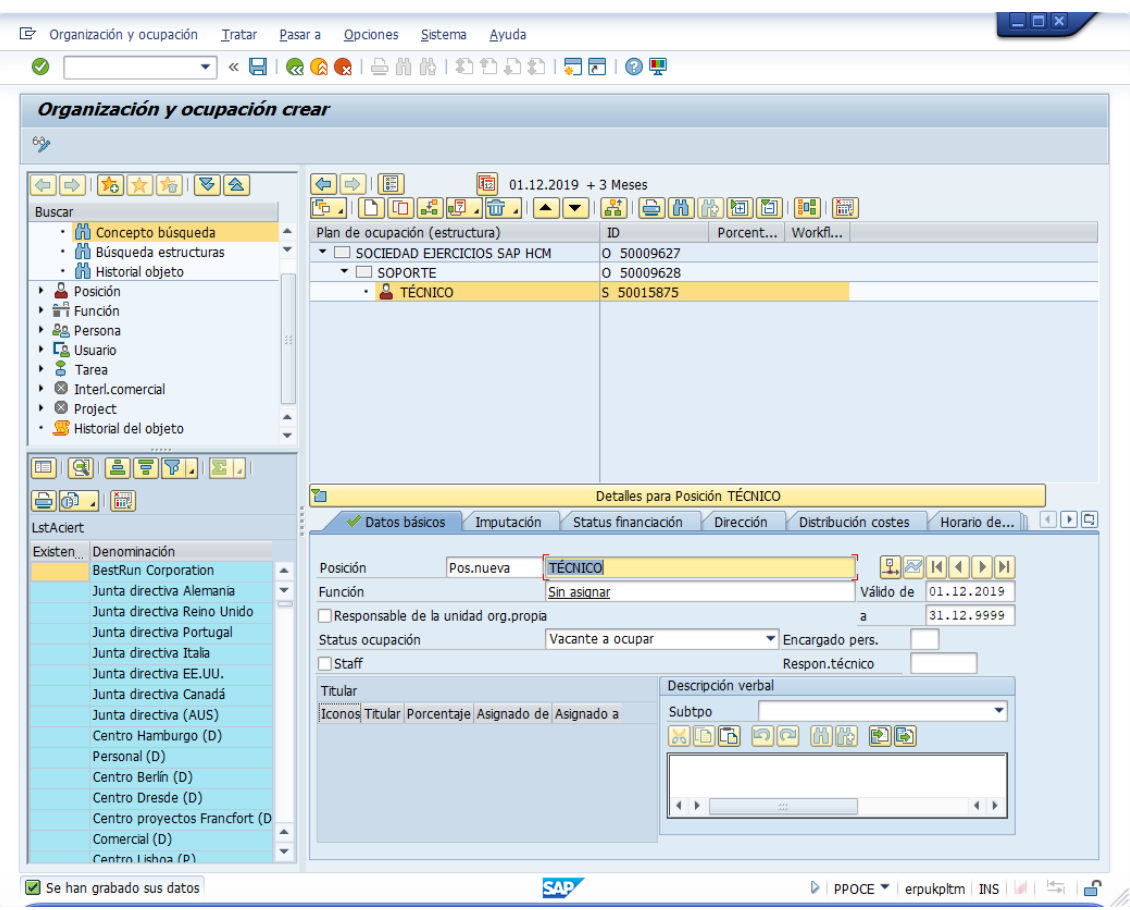

Pulse Grabar.

# **PA40. Medias de personal (contratar)**

Datos a utilizar en bloque "Medidas de personal", seleccione tipo de medida "Contratación"

- División pers.: ES01 (Madrid)
- Grupo pers.: 1 (Activos)
- Área pers.: E4 (Empleados)

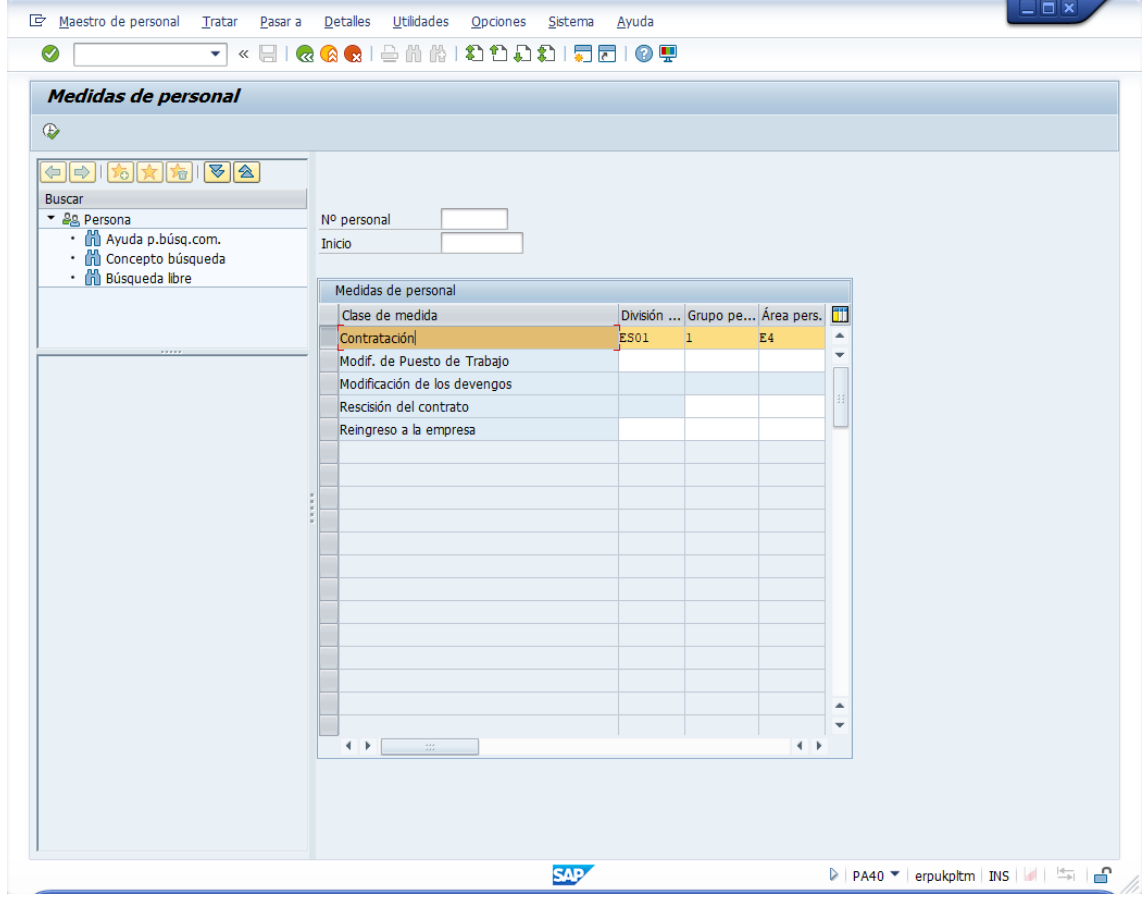

Pulse Ejecutar (F8)

Datos a utilizar:

• De: 01.01.2020

En "Medida de personal"

• Motivo medida: 06 (Nueva contratación)

#### En "Asignación organizativa"

• Posición: ID de la posición vacante

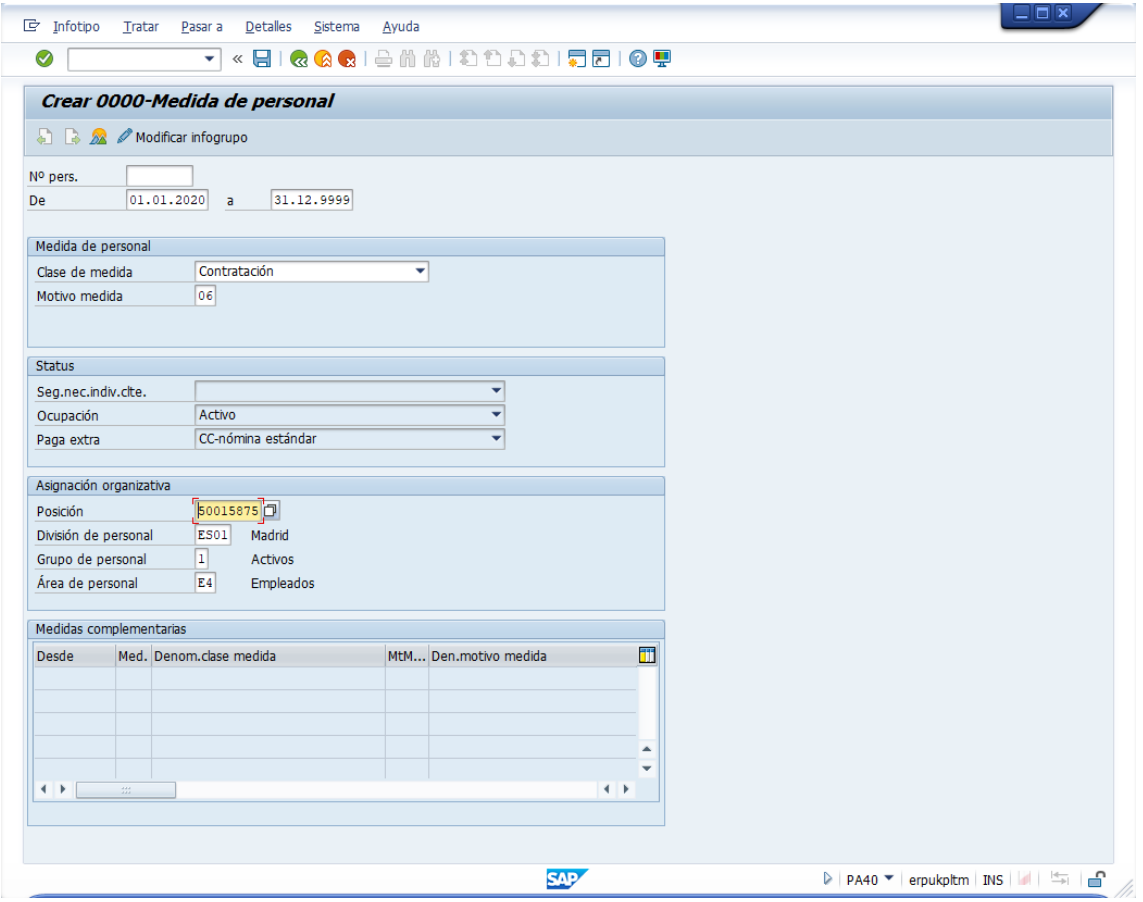

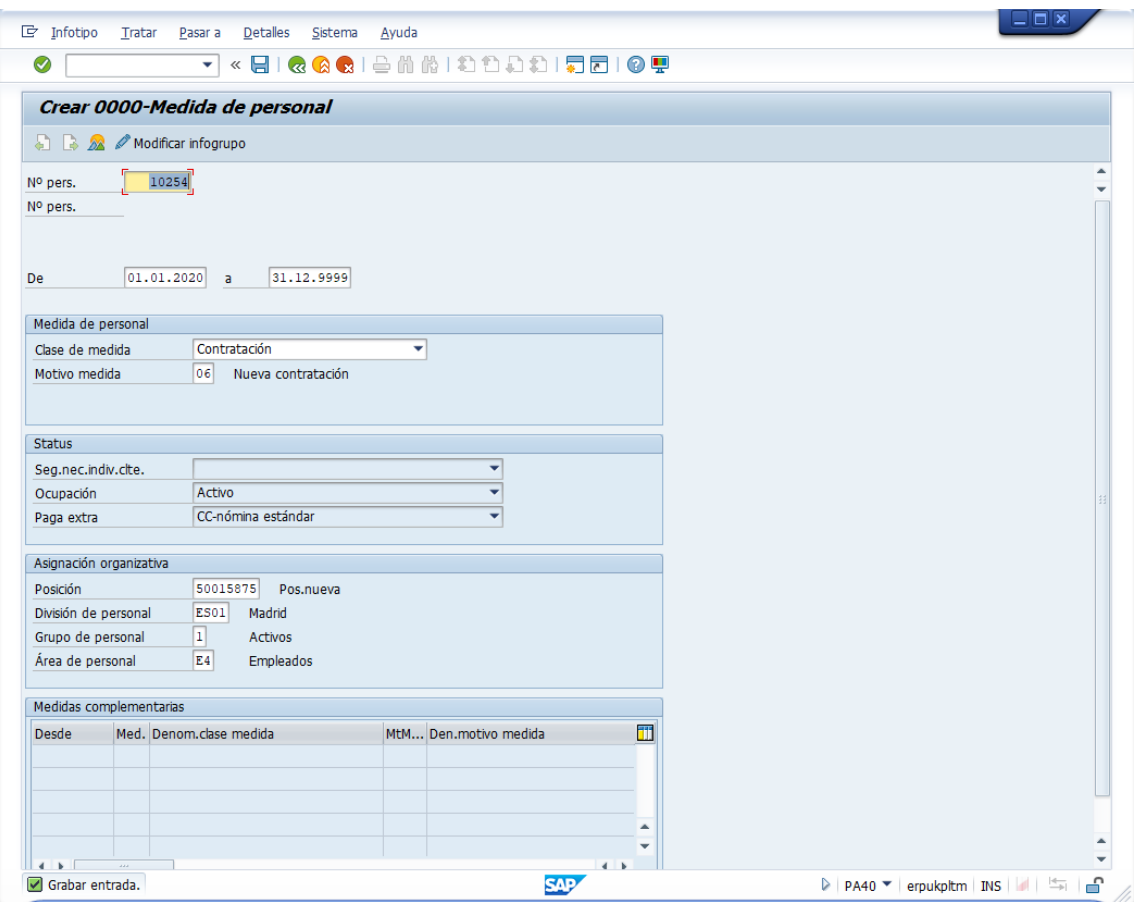

Pulse el check verde para comprobar los datos. Anote el Nº de persona. En el ejemplo: 10254.

Pulse Grabar.

Aparecerá una nueva ventana "Crear 0001-Asignación organizativa"

Datos a utilizar:

- SDiv.pers.: 0002 (Madrid) ya relleno -
- Área nóm. : 0V (Nómina Mensual VE)

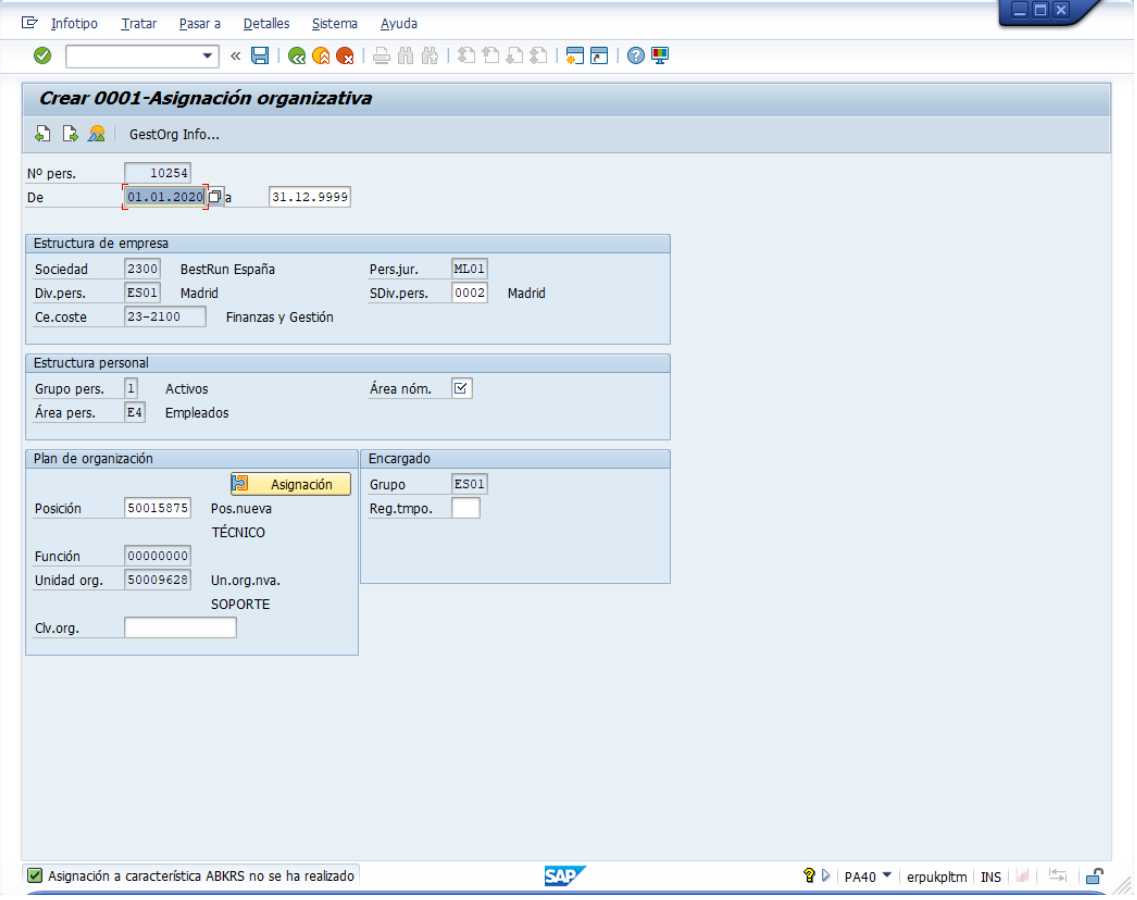

Pulse el botón de "Asignación".

Seleccione la fila de la posición y pulse "Continuar"

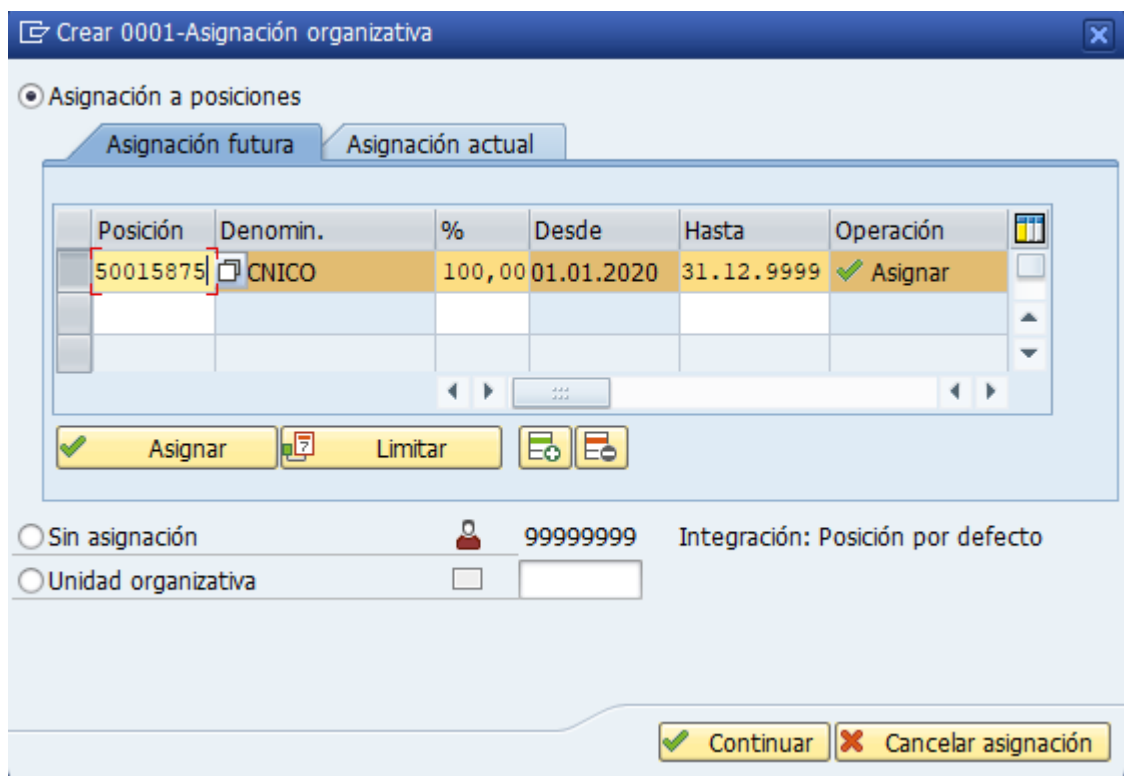

Pulse Grabar.

#### Aparecerá:

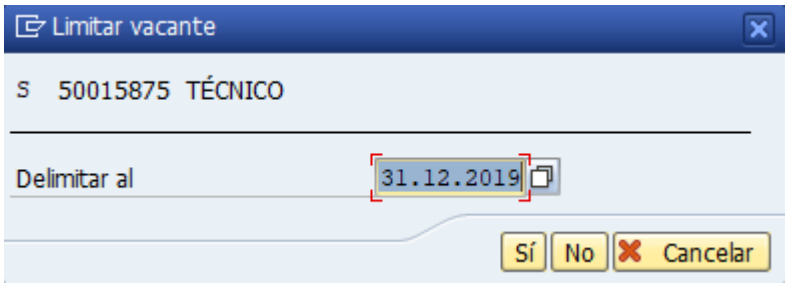

Pulse "Sí".

Aparecerá una nueva ventana "Crear 0002-Datos personales".

Datos a utilizar en bloque "Nombre" y "Datos nacimiento" los datos personales, a su elección.

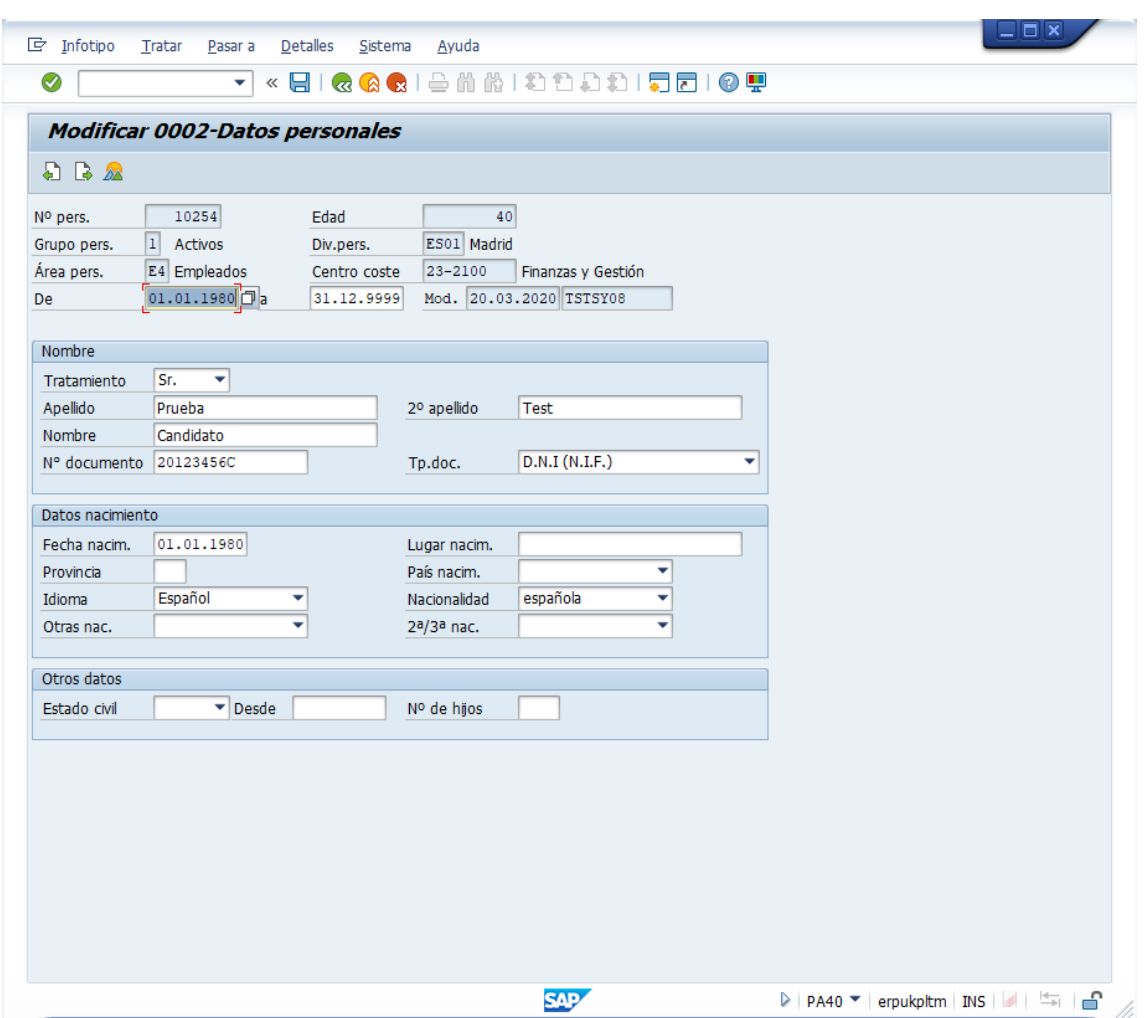

Pulse Grabar.

Puede continuar completando el resto de ventanas:

- Crear 0006-Direcciones
- Crear 0007-Horario de trabajo teórico
- Etc.

### Por ejemplo: 0006-Direcciones:

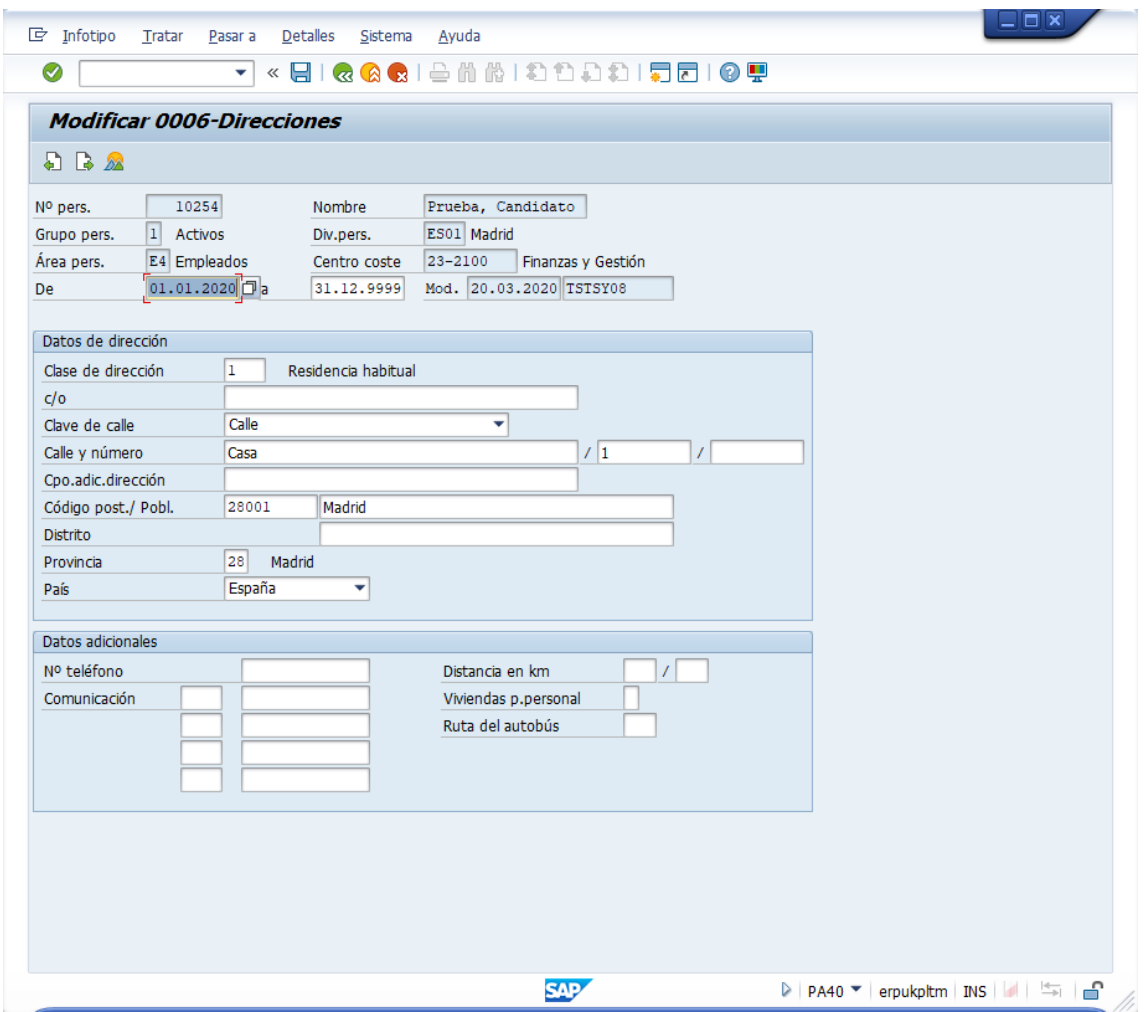

Utilizaremos la transacción PA30 para modificar/completar los datos del empleado y configurar su Sueldo (emolumentos básicos) y datos fiscales.

Datos a utilizar:

• Nº Personal: ID del empleado dado de alta anteriormente

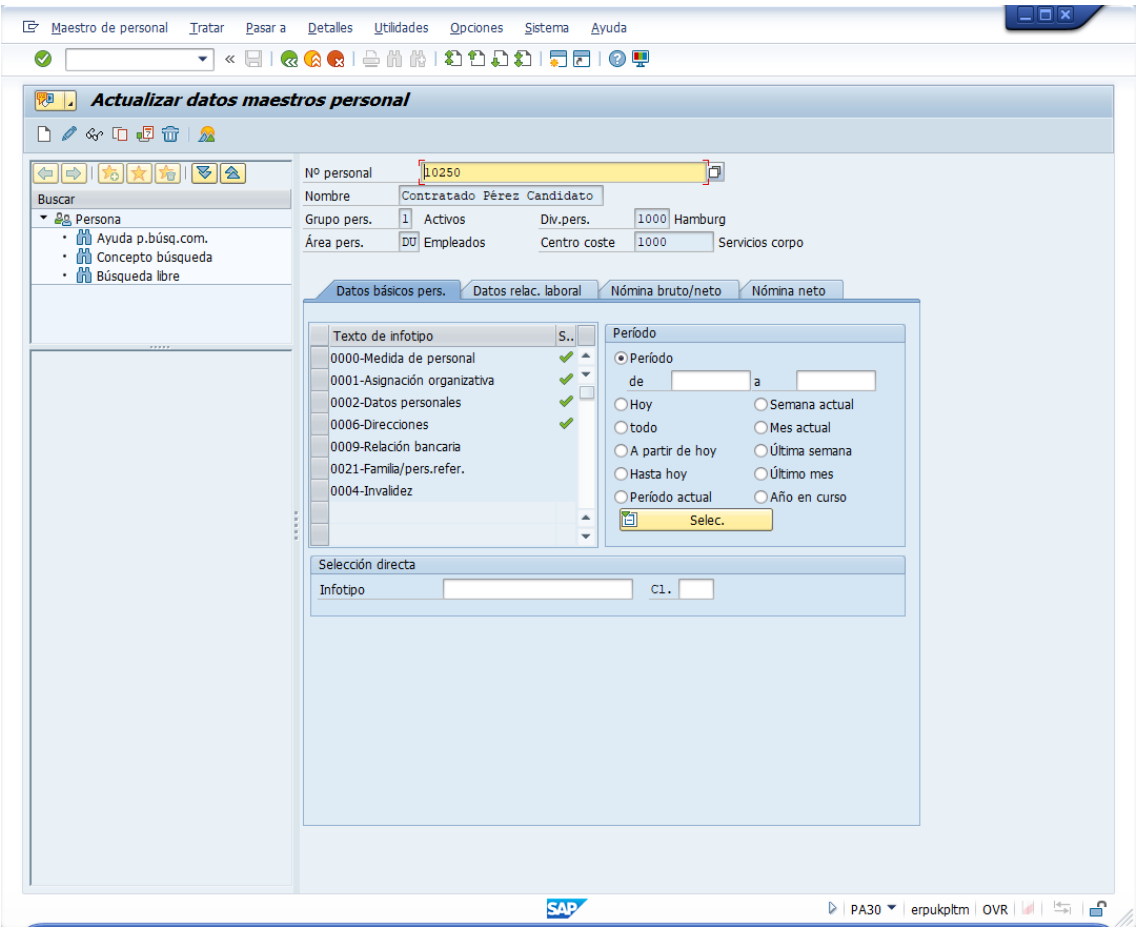

• Infotipo: 0008 (Emol.básic.)

Pulsar Crear (icono de la página en blanco) o F5.

### Complete los datos según el ejemplo:

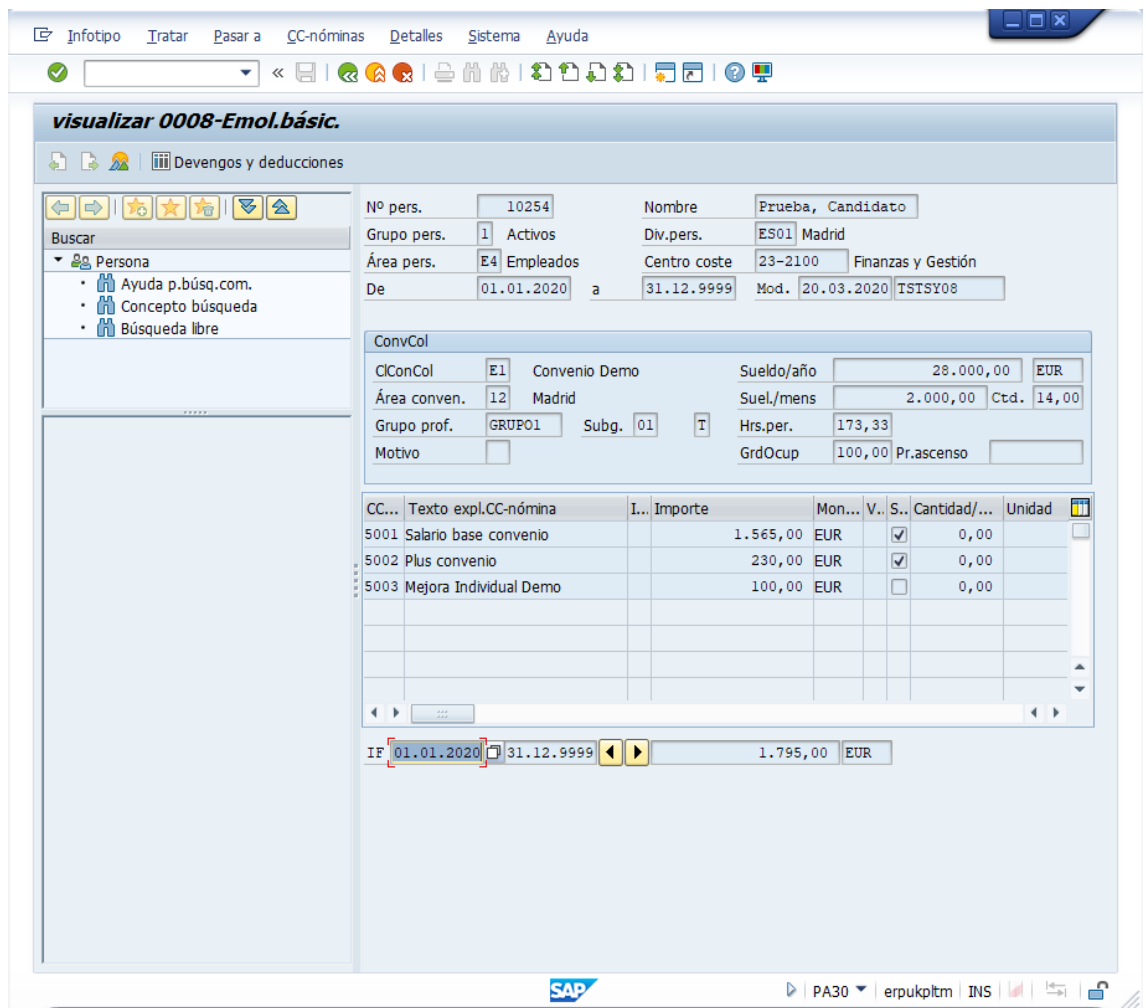

Utilizaremos la transacción PA30 para modificar los datos del empleado para la configurar sus datos de contrato.

Datos a utilizar:

- Nº Personal: ID del empleado dado de alta anteriormente
- Infotipo: 0016 (Elementos contrato)

Pulsar Crear (icono de la página en blanco) o F5

Complete los datos según el ejemplo:

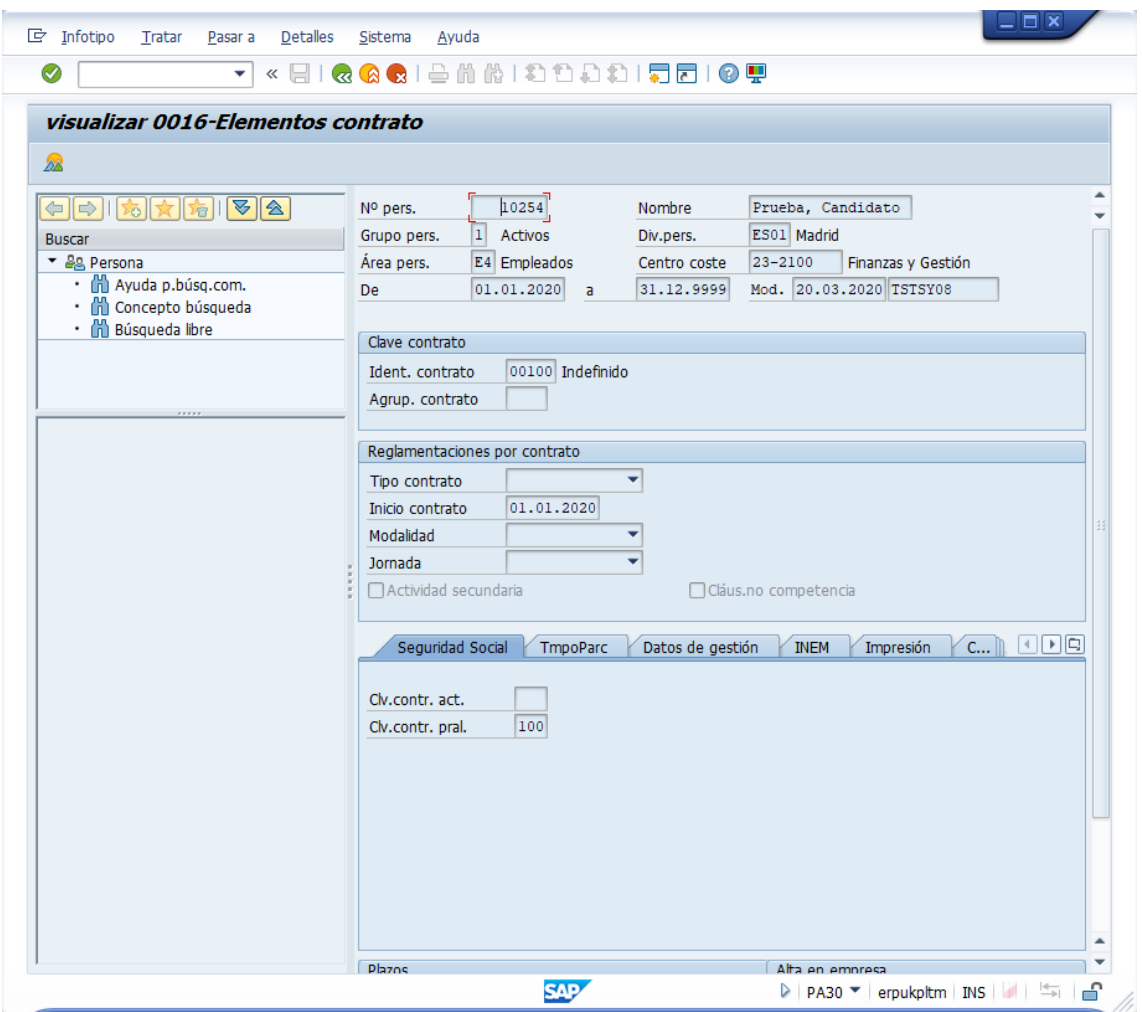

Utilizaremos la transacción PA30 para modificar los datos del empleado para la configurar sus datos de la Seguridad Social.

Datos a utilizar:

- Nº Personal: ID del empleado dado de alta anteriormente
- Infotipo: 0061 (Seguridad Social -ES-)

Pulsar Crear (icono de la página en blanco) o F5

Complete los datos según el ejemplo:

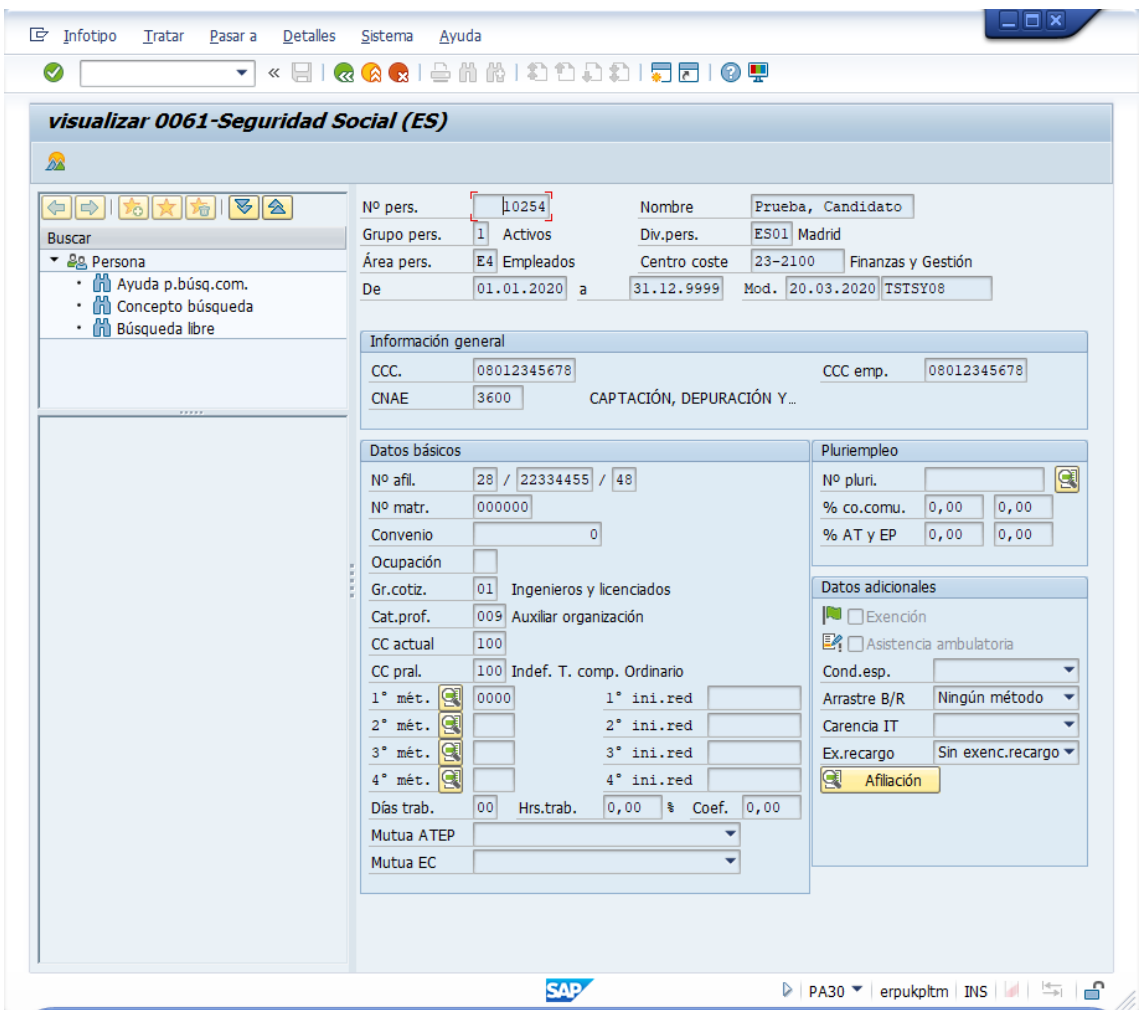

Utilizaremos la transacción PA30 para modificar los datos del empleado para la configurar sus Datos fiscales.

Datos a utilizar:

- Nº Personal: ID del empleado dado de alta anteriormente
- Infotipo: 0062 (Datos fiscales -E-)

Pulsar Crear (icono de la página en blanco) o F5

Complete los datos según el ejemplo:

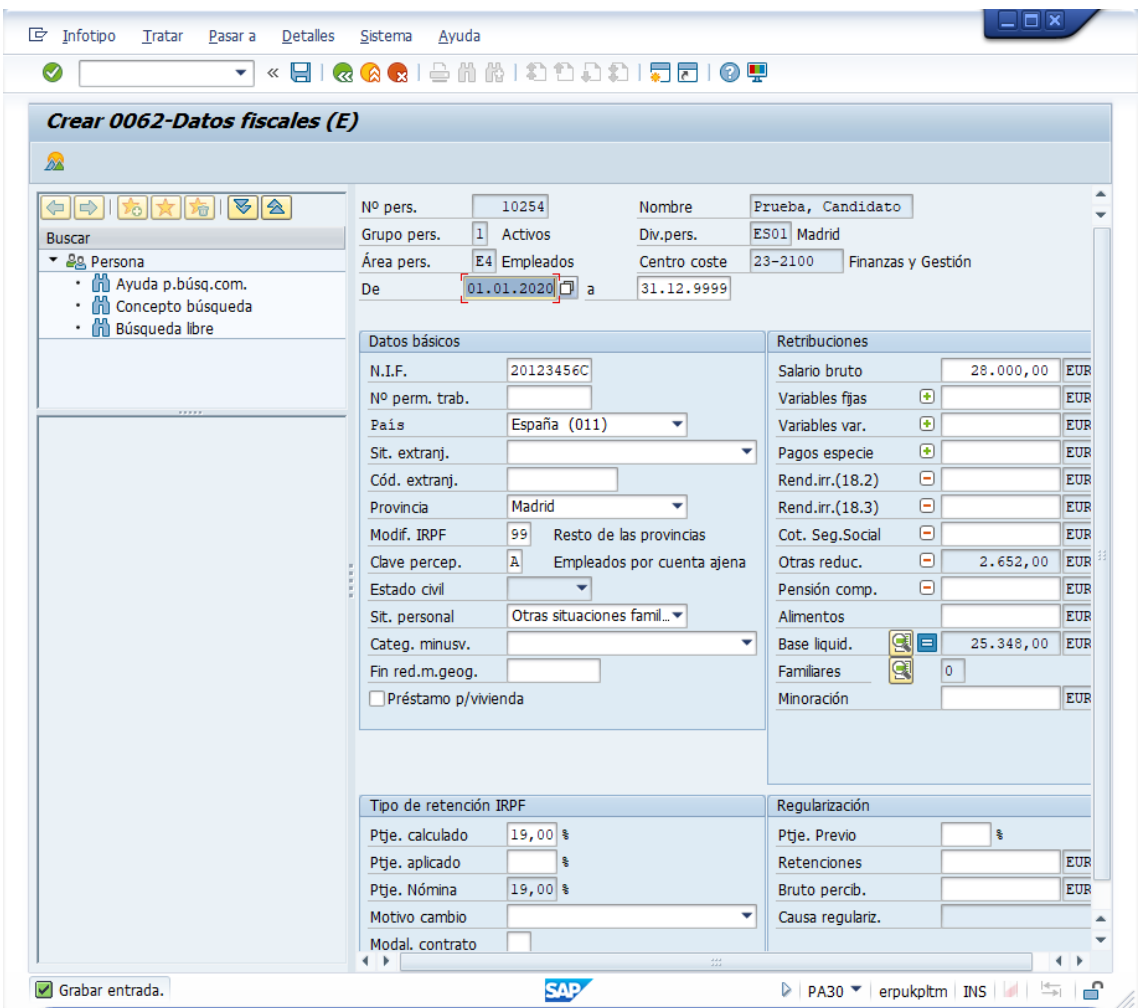

Utilizaremos la transacción PA30 para modificar los datos del empleado para la configurar su horario de trabajo.

Datos a utilizar:

- Nº Personal: ID del empleado dado de alta anteriormente
- Infotipo: 0007 (Horario de trabajo)

Pulsar Crear (icono de la página en blanco) o F5

Complete los datos según el ejemplo:

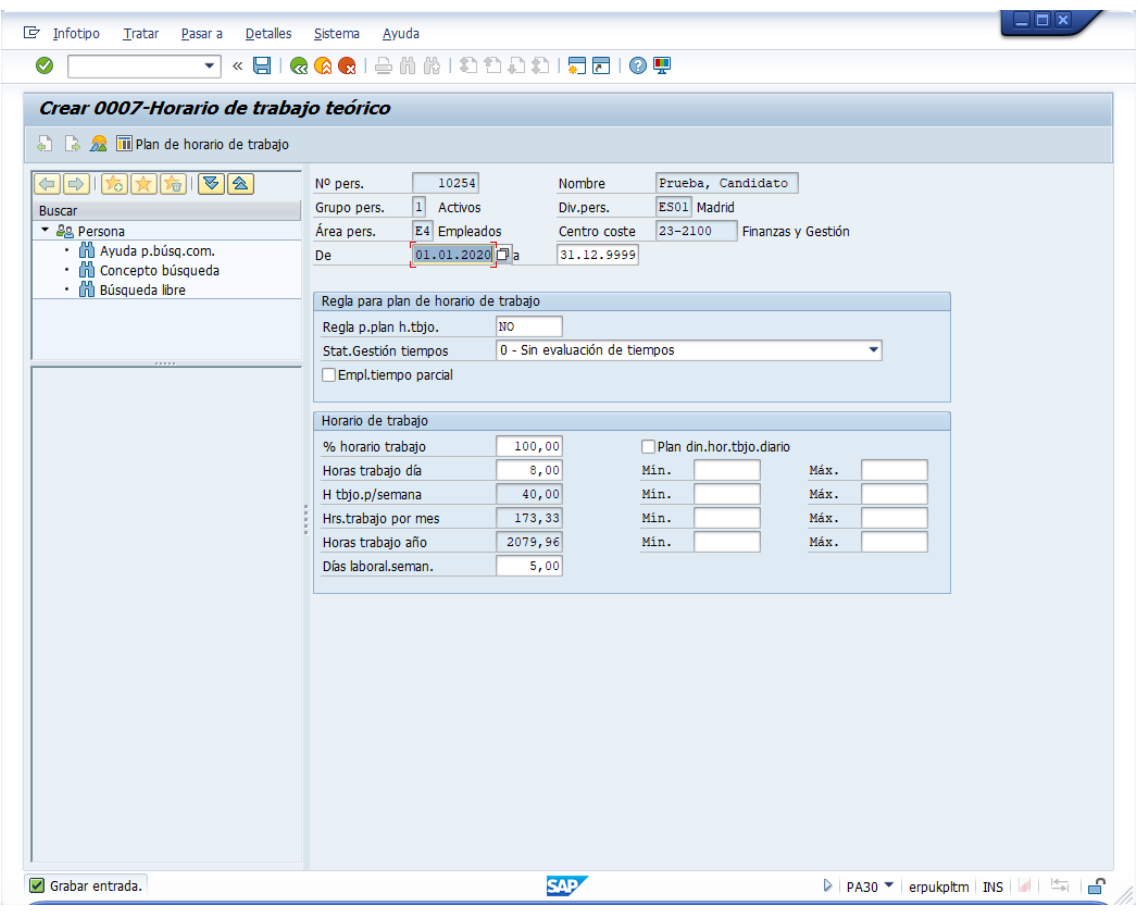

Utilizaremos la transacción PA30 para desbloquear al empleado y poder cerrar el periodo de cálculo de nómina.

Datos a utilizar:

- Nº Personal: ID del empleado dado de alta anteriormente
- Infotipo: 0003 (Status de nómina)

Pulsar Modificar (icono del lápiz) o F6

Complete los datos según el ejemplo:

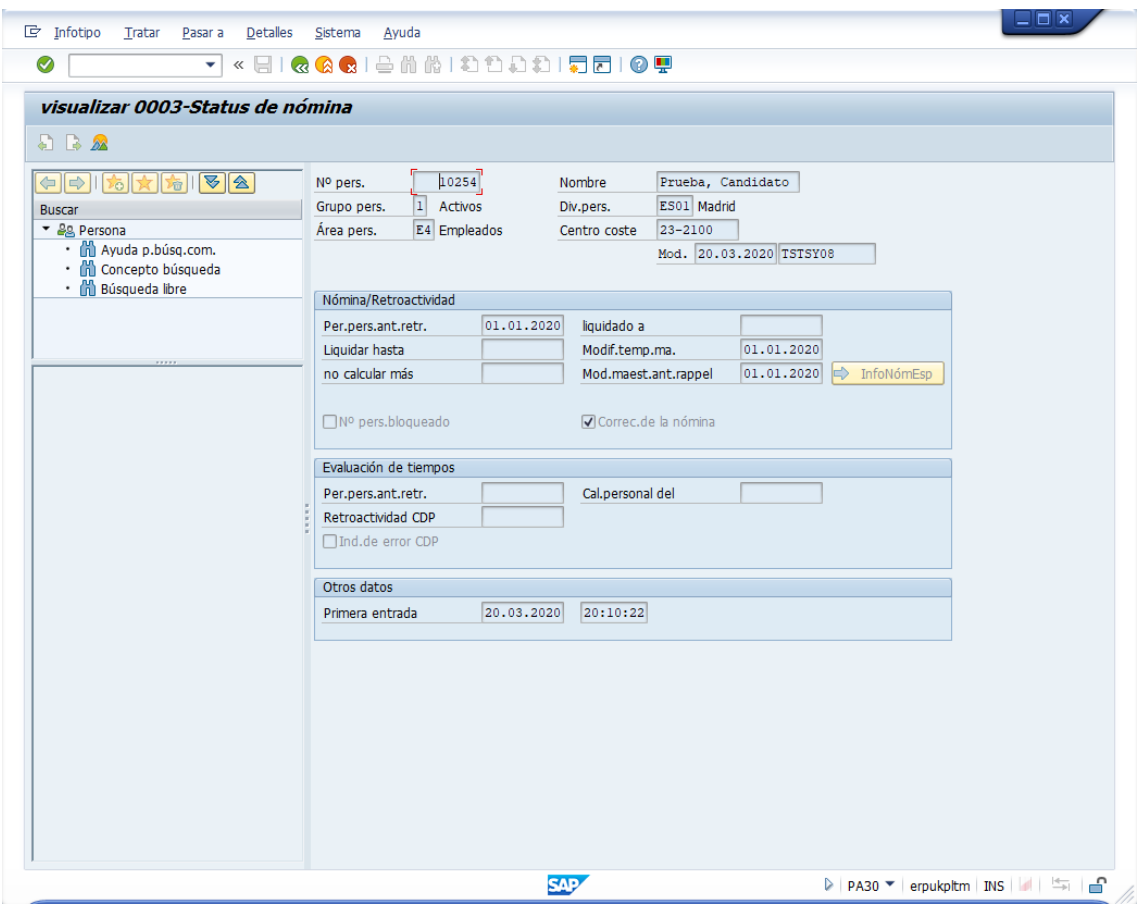

### **Ejercicio 10 SAP HCM: Gestión de Nómina II**

En la segunda parte del proceso, en este documento, se procederá a configurar el proceso de simulación del cálculo de la nómina, la generación de la nómina y del recibo de salario.

Es de resaltar que los ejercicios se realizan para un único empleado, aunque el proceso normal de nómina en una empresa, comprenderá a todos sus empleados. El proceso de gestión de nómina es esencialmente un proceso masivo (por lotes).

### **PA03. Registro gestión cálculo nómina**

SAP dispone de un registro de gestión del cálculo de nómina para controlar las fases o estados en el proceso de gestión de la nómina.

Aparece el formulario. Rellenar el campo:

• Área de nómina: 0V (Nómina Mensual VE)

Pulsar consultar/modificar según el caso.

Para poder realizar la simulación y generación de la nómina, según la fecha de gestión (enero 2020, en el ejemplo), el estado debe ser "Libre para cálculo de nómina". Esto bloqueará la creación o modificación de los datos de los empleados en el periodo del cálculo de nómina.

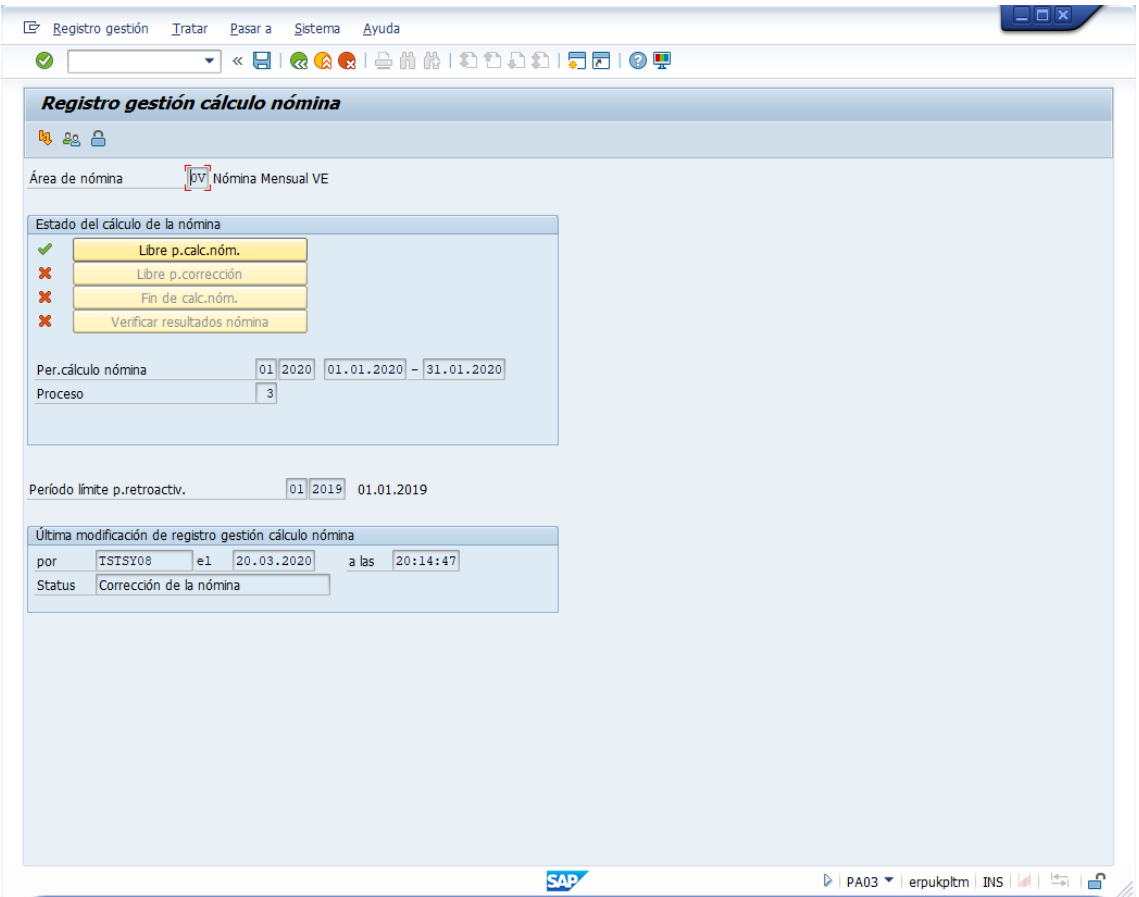

### **PC00\_M04\_TGEN. Generación del calendario personal**

Antes de realizar el cálculo de la nómina, hay que asegurarse de que el empleado tiene un calendario personal asociado.

Cumplimentar

- Otro periodo, de 01.01.2020 a 31.12.2020
- Nº personal: número del empleado

Bloque Otros datos. Modalidad generación:

• Marcar primero: Visualizar (sin actualizar) para comprobar que el proceso no tiene errores.

Pulsar Ejecutar (F8)

Si todo es correcto aparecerá:

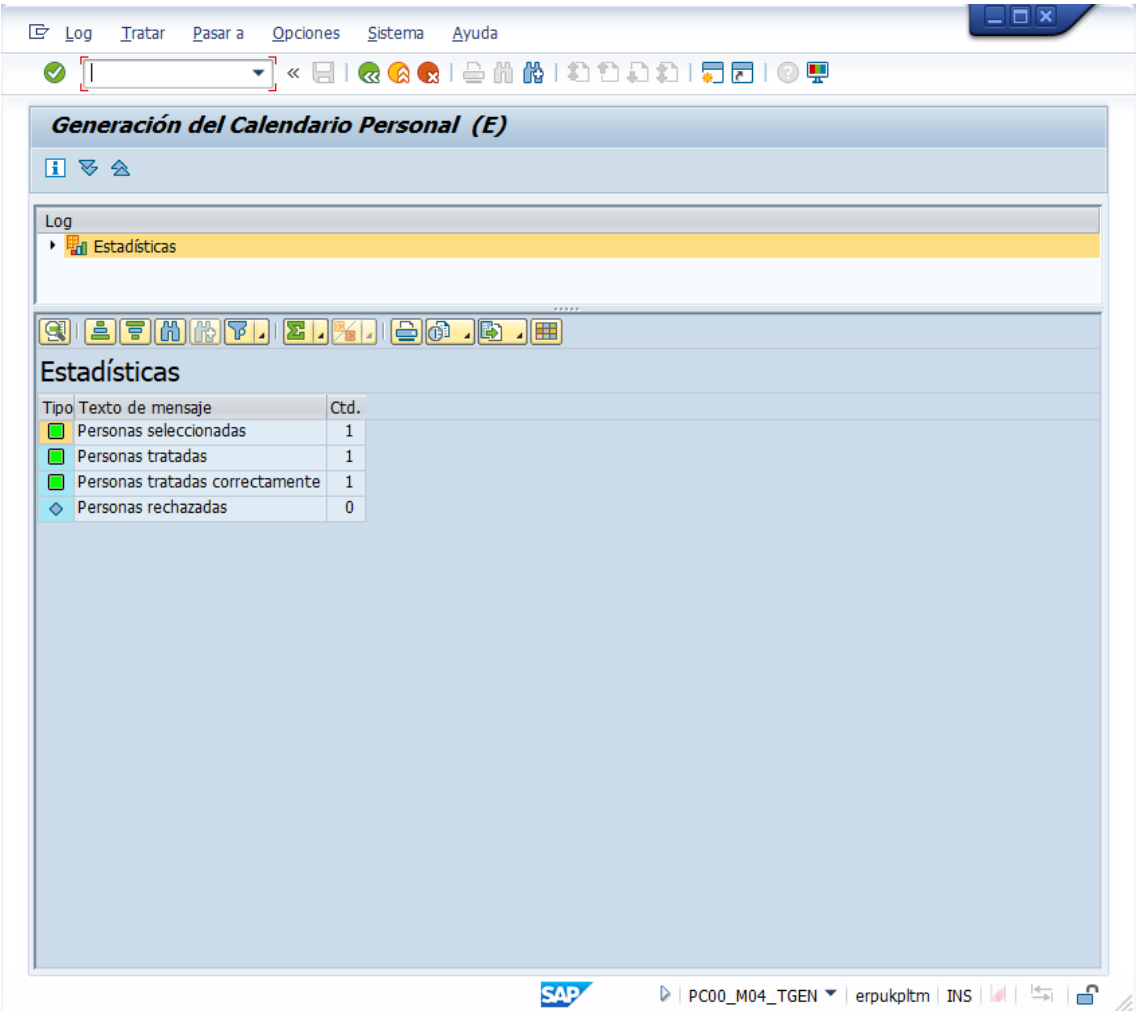

Volver a la pantalla anterior.

#### Bloque Otros datos. Modalidad generación:

• Marcar: Actualizar (sólo diferencia) para generar el calendario.

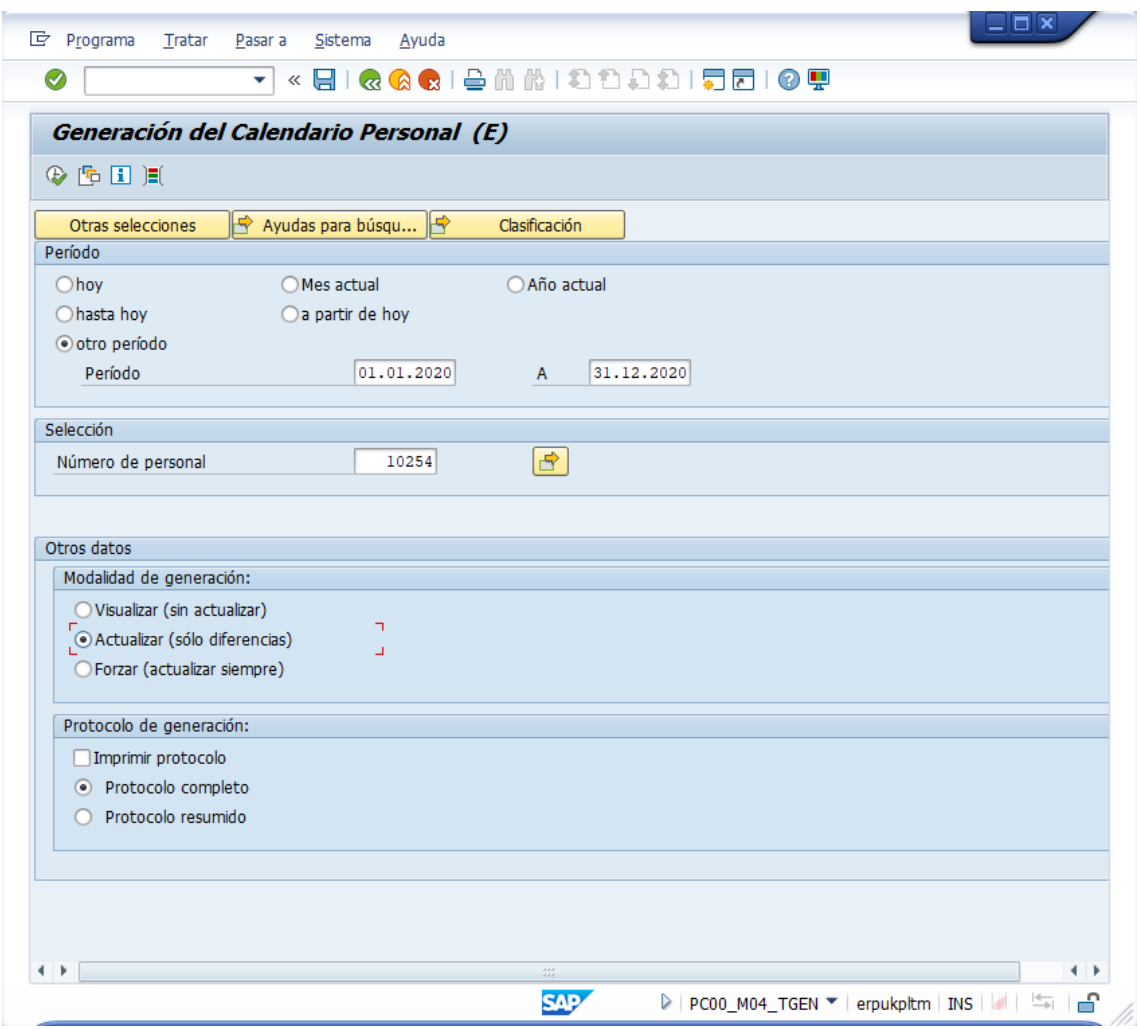

Pulsar Ejecutar (F8)

# **PC00\_M04\_CALC\_SIMU. Simulación del Cálculo de Nómina para España**

Datos a utilizar:

- Área de nómina: 0V
- Marcar "otro periodo": 01 2020

Bloque "Selección"

- Número de personal: ID del empleado dado da alta con anterioridad
- Área de nómina: 0V

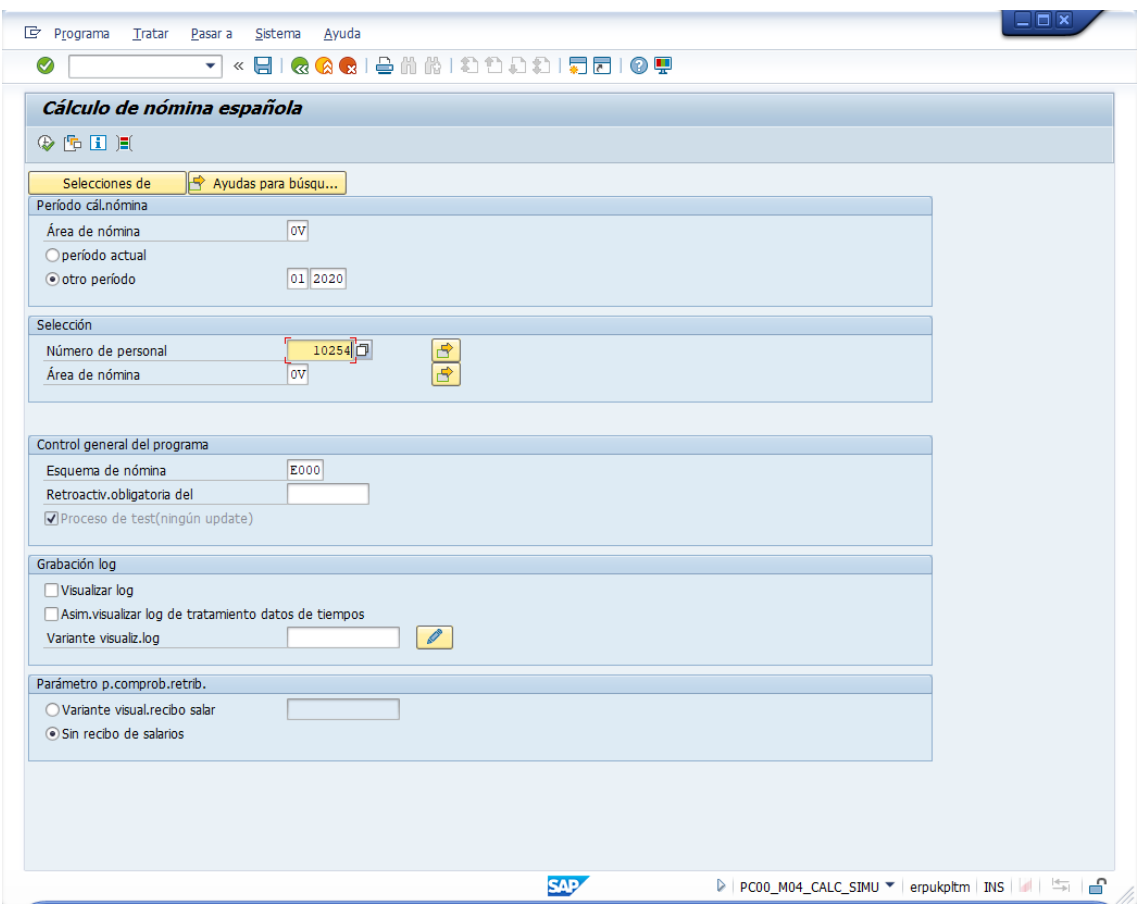

Pulsar Ejecutar (icono del reloj con check verde) o F8

Aparecerá una pantalla con la estadísticas. Se comprueba que no aparecen errores:

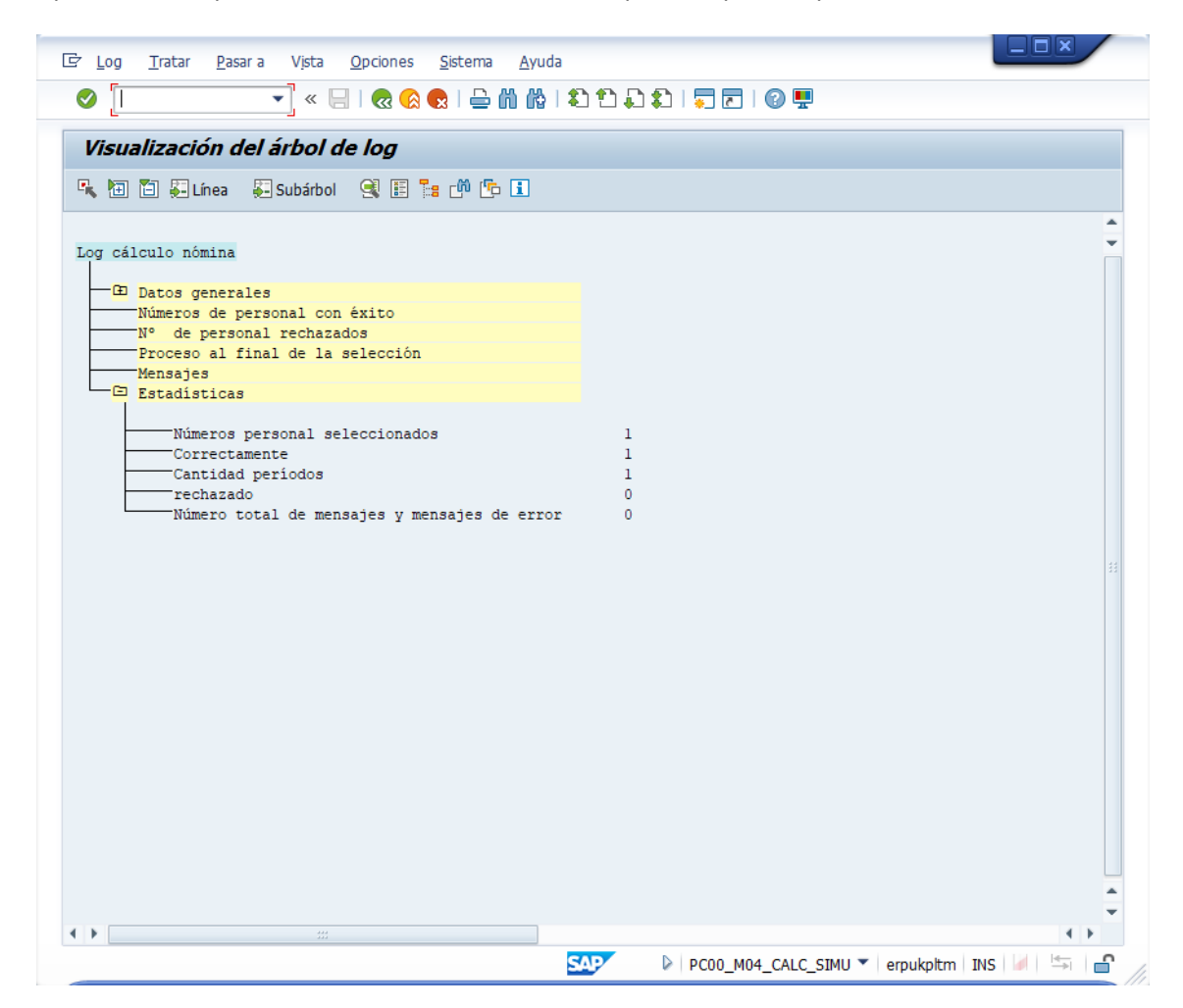

# **PC00\_M04\_CALC. Cálculo de Nómina española**

Datos a utilizar:

- Área de nómina: 0V
- Marcar "otro periodo": 01 2020

Bloque "Selección"

- Número de personal: ID del empleado dado da alta con anterioridad
- Área de nómina: 0V

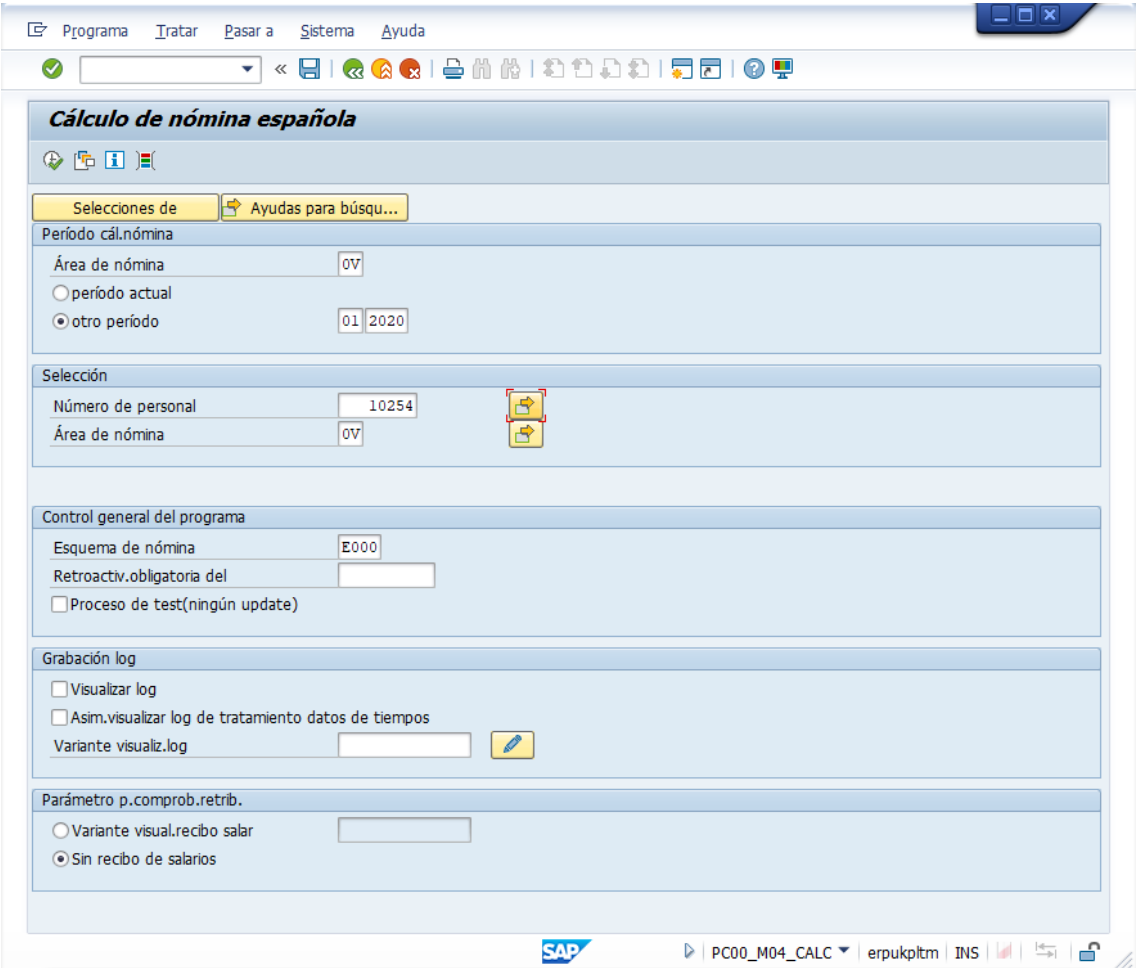

Pulsar Ejecutar (F8)

Aparecerá una pantalla con la estadísticas. Se comprueba que no aparecen errores:

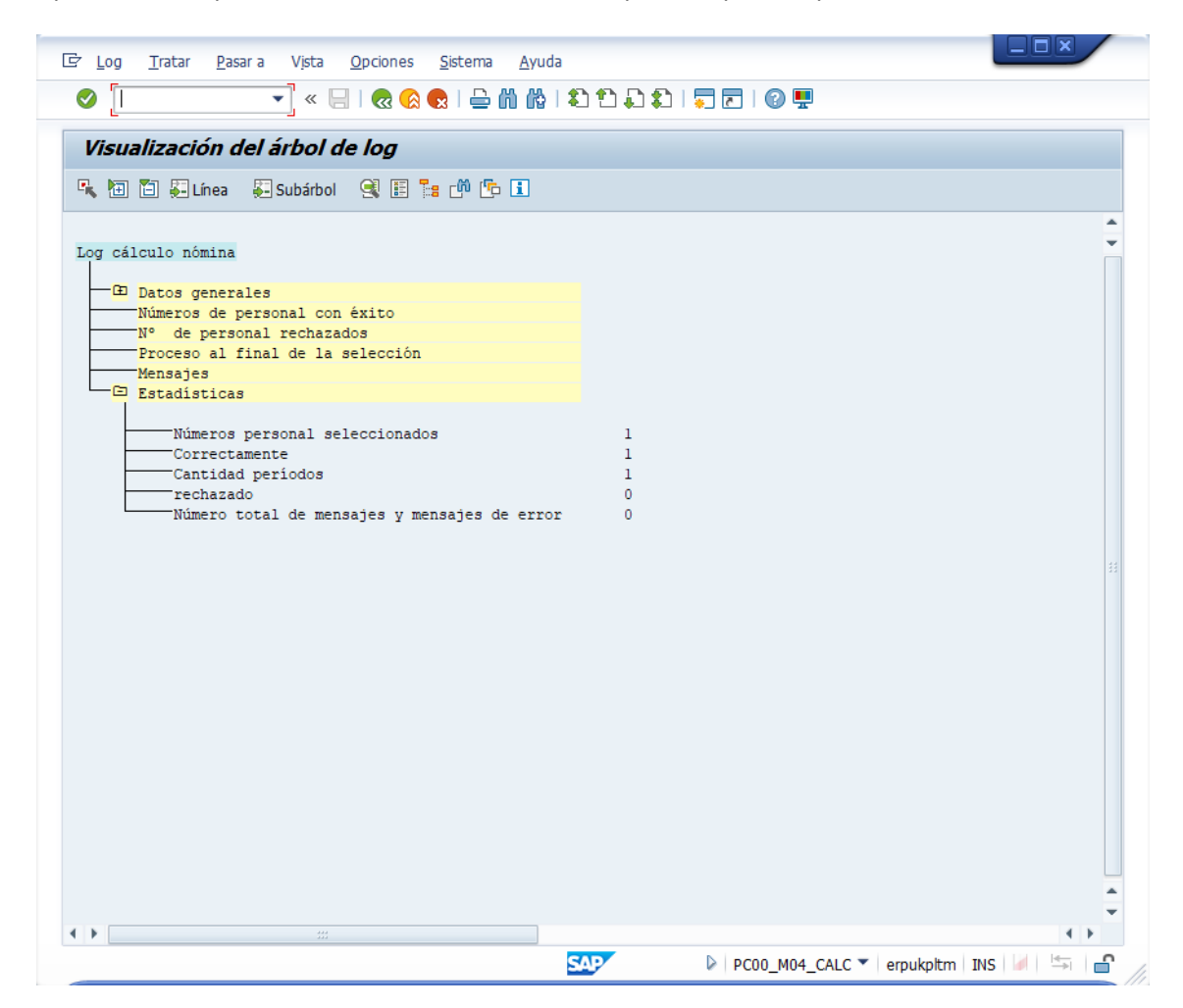

#### Datos a utilizar:

• Número de personal: ID del empleado dado da alta con anterioridad

Pulsar INTRO. Aparecerá el empleado y una lista de sus nóminas:

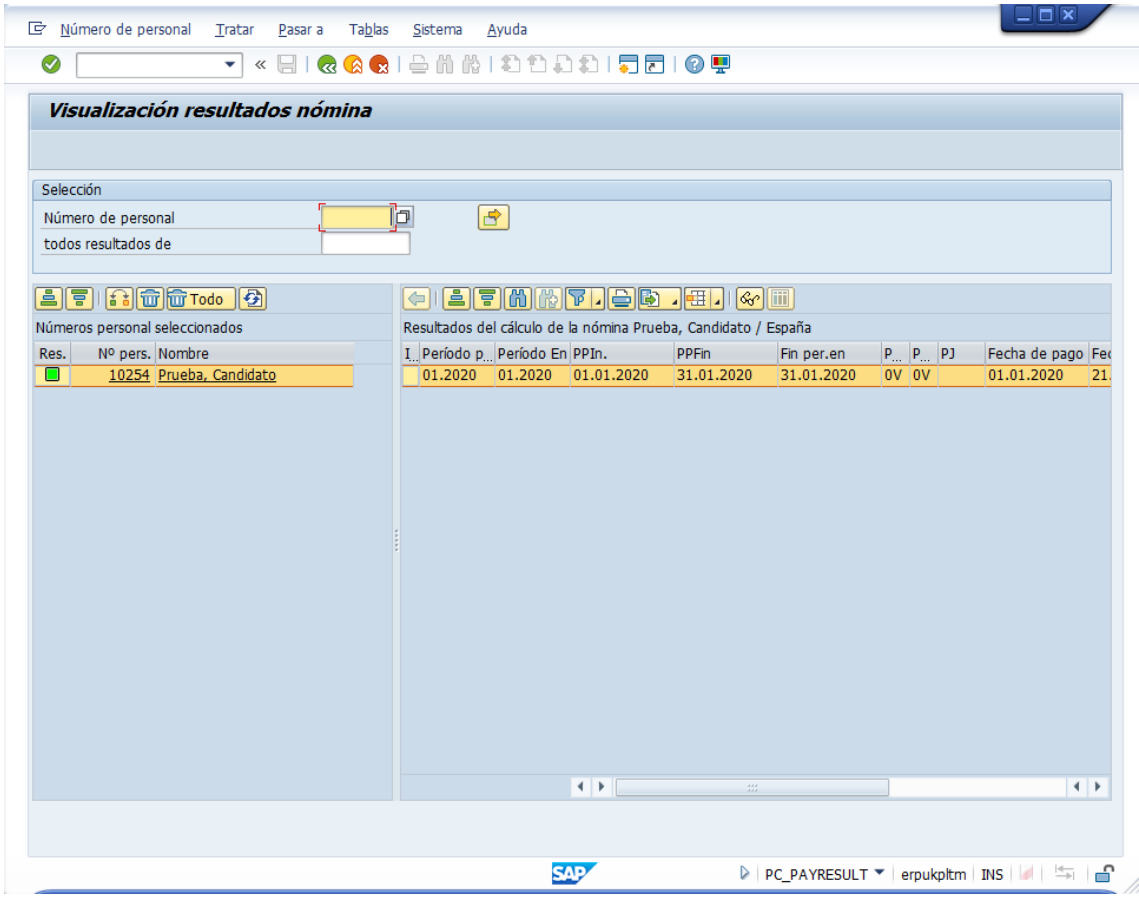

Doble click con el ratón en la fila de la nómina y aparecerá un desglose de información asociada:

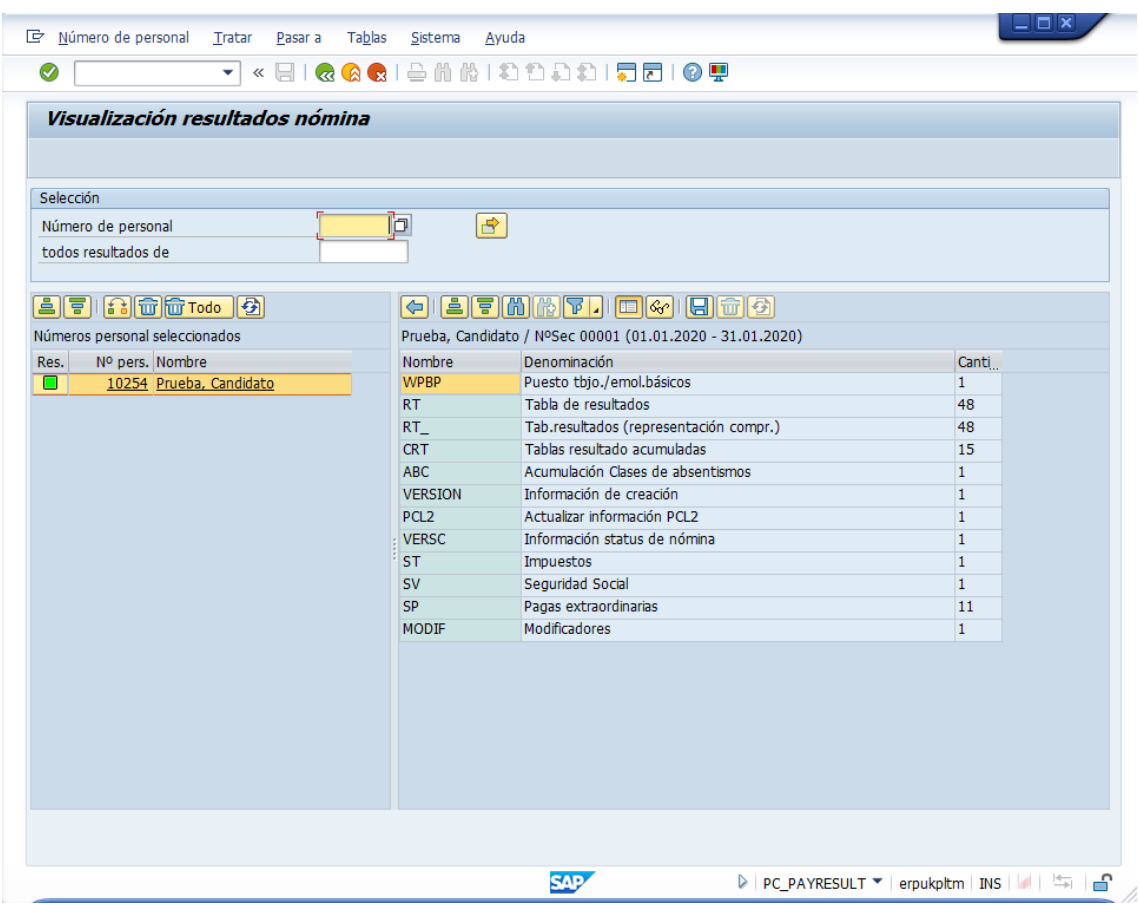

Doble click con el ratón en una fila de los registros y mostrará un informe detallado. Por ejemplo, en la línea "CRT":

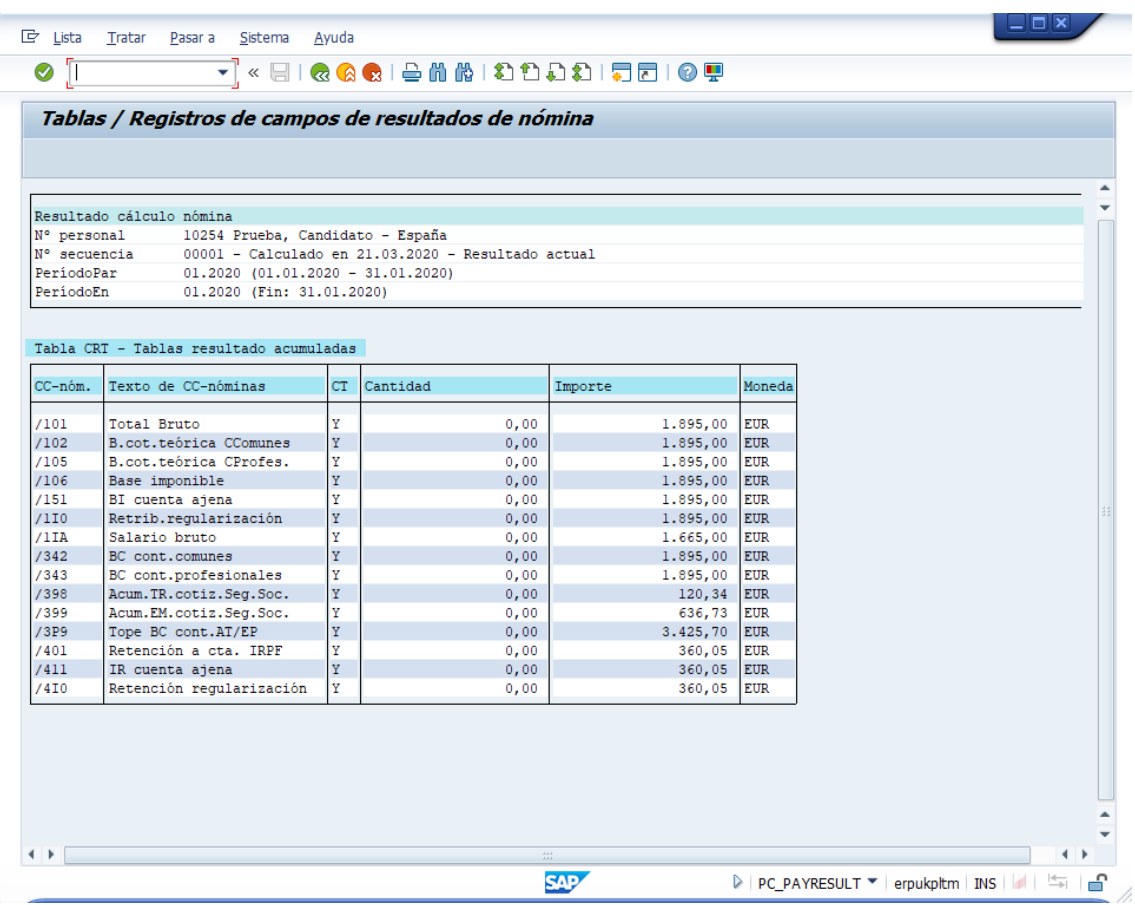

# **PC00\_M04\_CEDT. Recibo de salarios**

Datos a utilizar:

- Área de nómina: 0V
- Marcar "otro periodo": 01 2020

Bloque "Selección"

- Número de personal: ID del empleado dado da alta con anterioridad
- Área de nómina: 0V

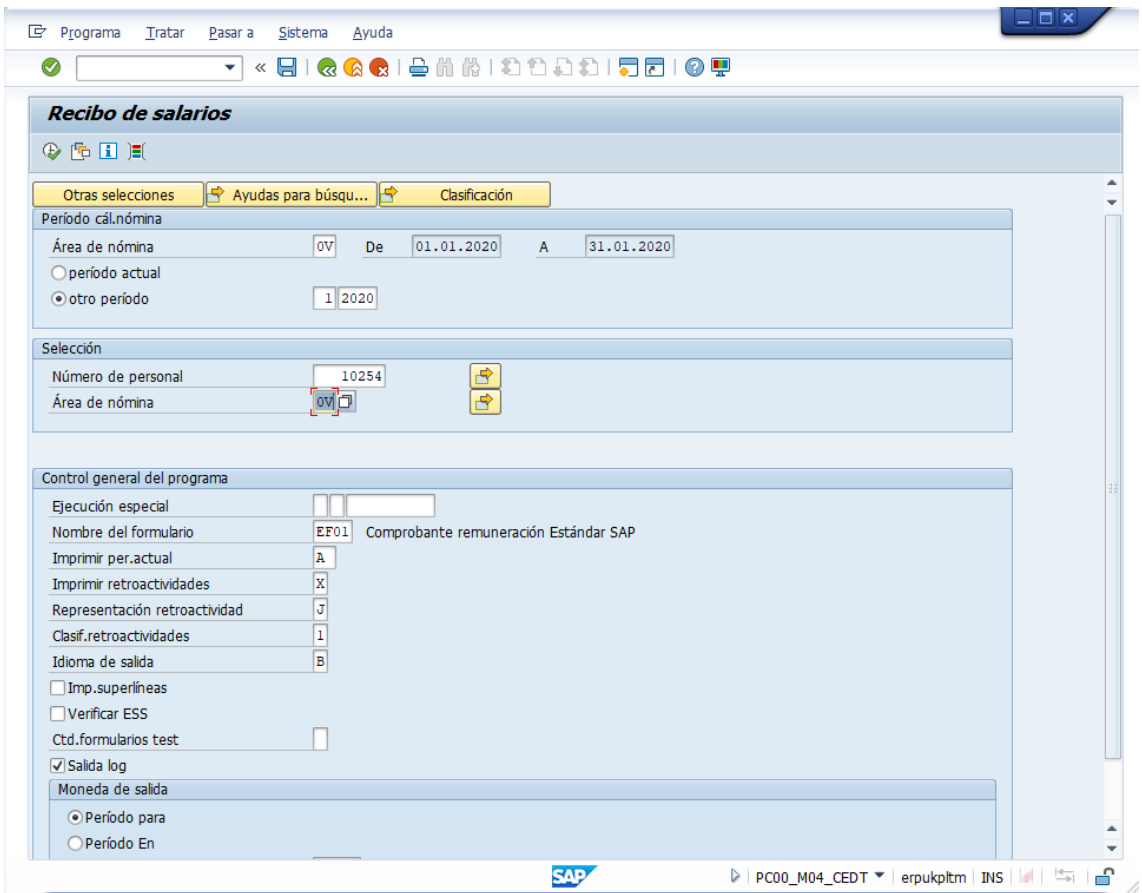

Pulsar Ejecutar (F8).

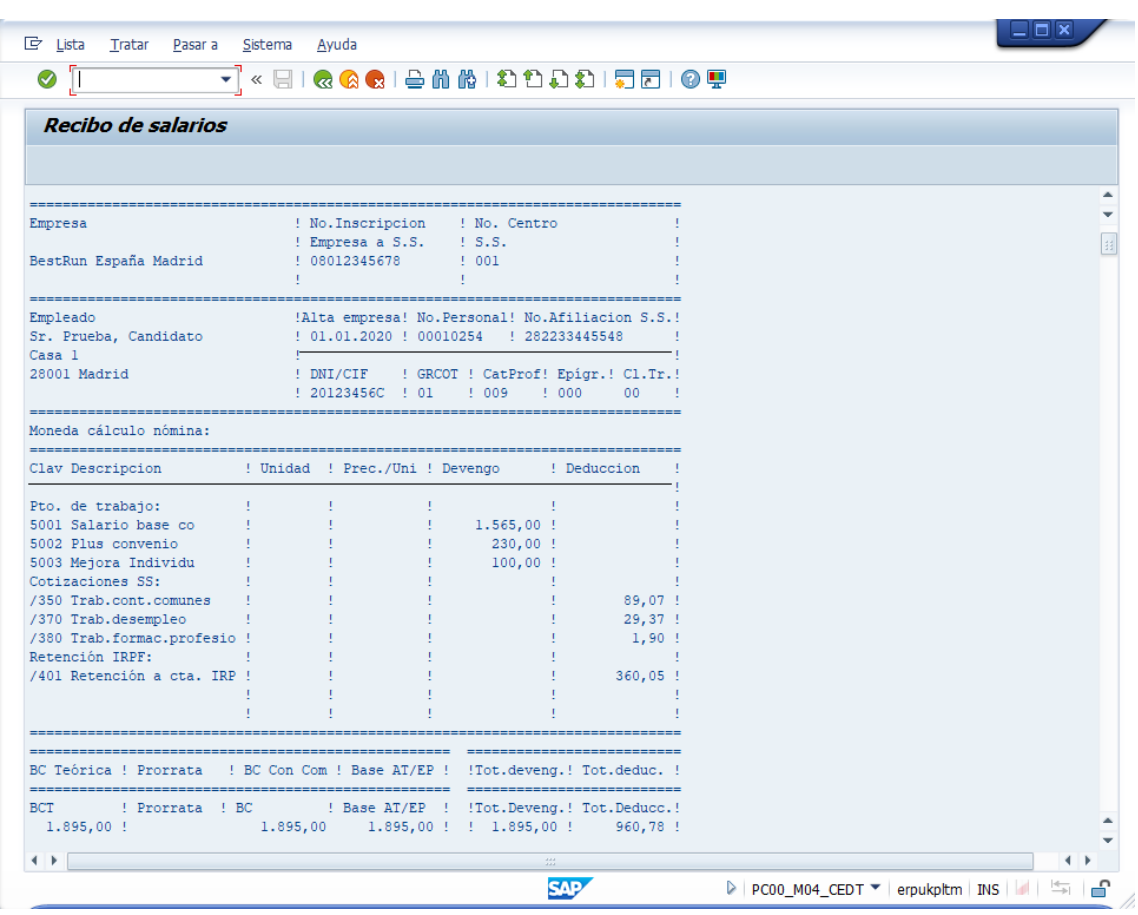

Aparecerá el recibo de salario (nómina):